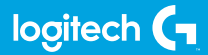

### **FLIGHT RUDDER PEDALS**

Professional Rudder Pedals with Toe Brake Simulation Controller

**USER GUIDE**

**logitechG.com**

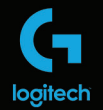

# **FLIGHT**

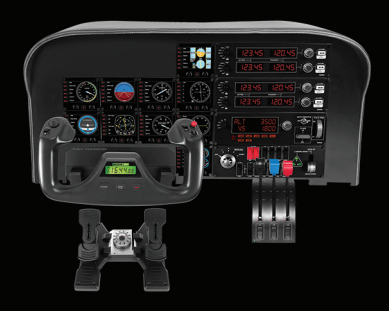

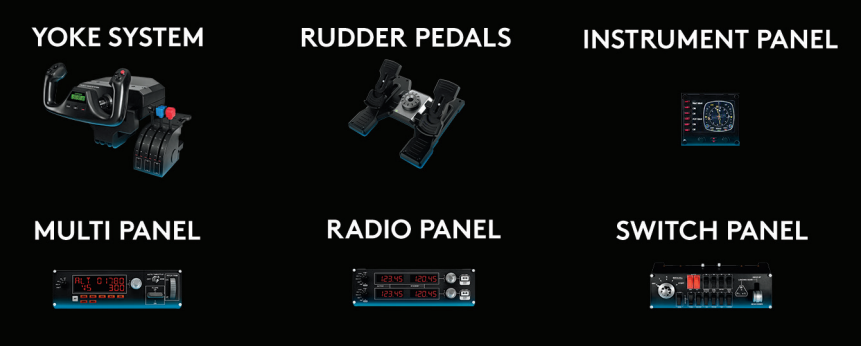

Build your whole cockpit with our modular, interchangable system.

- [ENGLISH](#page-3-0)
- [DEUTSCH](#page-6-0)
- [FRANÇAIS](#page-9-0)
- [ITALIANO](#page-12-0)
- [ESPAÑOL](#page-15-0)
- [PORTUGUÊS](#page-18-0)
- [NEDERLANDS](#page-21-0)
- [SVENSKA](#page-24-0)
- [DANSK](#page-27-0)
- [NORSK](#page-30-0)
- [SUOMI](#page-33-0)
- [ΕΛΛΗΝΙΚΆ](#page-36-0)
- [ПО-РУССКИ](#page-39-0)
- [PO POLSKU](#page-42-0)
- [MAGYAR](#page-45-0)
- [ČESKÁ VERZE](#page-48-0)
- [SLOVENČINA](#page-75-0)
- [УКРАЇНСЬКА](#page-54-0)

FFSTI

- [LATVISKI](#page-60-0)
- [LIETUVIŲ](#page-63-0)
- [БЪЛГАРСКИ](#page-66-0)
- [HRVATSKI](#page-69-0)
- [SRPSKI](#page-72-0)
- [SLOVENŠČINA](#page-75-0)
- [ROMÂNĂ](#page-78-0)
- TÜRKCF
	- **[85](#page-84-0)** [العربية](#page-84-0)

# <span id="page-3-0"></span>GETTING STARTED

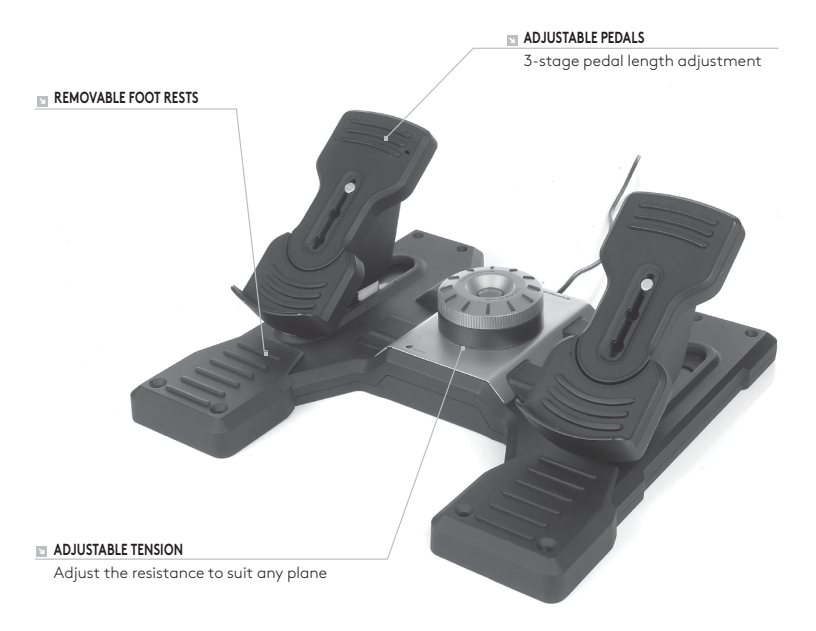

### **INTRODUCTION**

Logitech G Flight Rudder Pedals are solid 3-axis rudder pedals designed to maximize realism by enabling foot control of the rudder and brakes function in flight simulation PC Games. The Rudder Pedals work with any Logitech G Flight products.

### **THE USB CABLE**

Insert the Logitech G Flight Rudder Pedals USB plug into one of your PC's free USB sockets.

### INSTALLATION FOR WINDOWS® 10, WINDOWS® 8.1 AND WINDOWS® 7

### **DRIVER INSTALLATION**

- **1** Visit logitech.com/support/rudder-pedals to download the latest drivers and software for your operating system.
- **2** With device disconnected, follow the onscreen instructions to complete the installation.
- **3** At the Driver Setup screen, only when prompted, insert USB cable into one of your computer's USB ports, then click Next.
- **4** At the Driver Setup screen, click Next to test your controller.
- **5** When the Logitech Controller screen appears, test the controls to verify device operation. After the test, click OK.

### **SOFTWARE INSTALLATION**

- **1** In the Software Setup screen, click Next and a pop-up box will ask if you "want to trust software from Logitech." Click yes, then click Next.
- **2** After installation, you have the option to Run Profile Editor, which will show you the programming environment. To skip the Profile Editor now, uncheck the box and click Finish to complete installation.

# TECHNICAL SUPPORT

Online Support: support.logitech.com

# <span id="page-6-0"></span>ERSTE SCHRITTE

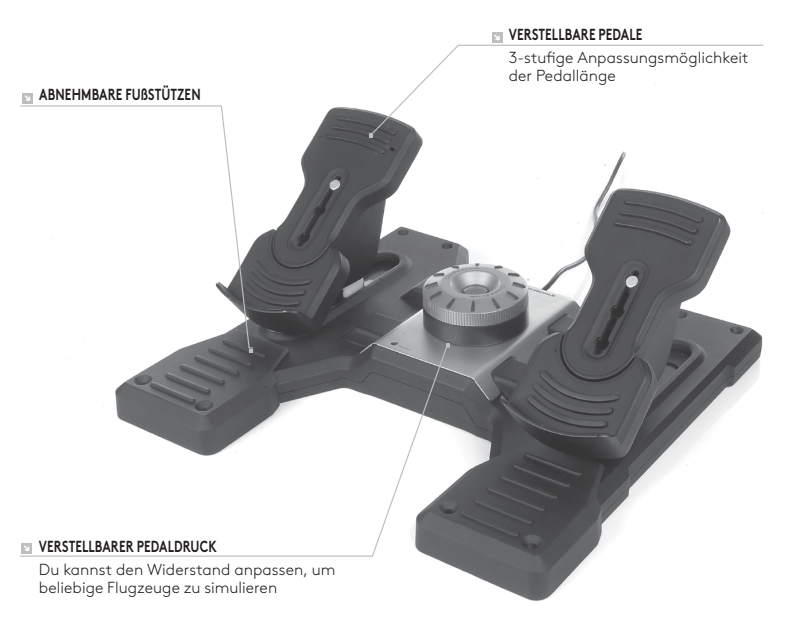

### **EINFÜHRUNG**

Logitech G Flight Rudder Pedals sind robuste 3-Achsen-Ruderpedale, die angesichts der Fußsteuerung von Rudern und einer integrierten Bremsfunktion für ein Höchstmaß an Realismus bei Flugsimulationen auf dem PC sorgen. Die Ruderpedale lassen sich zusammen mit beliebigen Logitech G Flight-Produkten nutzen.

### **DAS USB-KABEL**

Stecke das USB-Kabel der Logitech G Flight Rudder Pedals in einen freien USB-Anschluss deines PCs.

# INSTALLATION UNTER WINDOWS® 10, WINDOWS® 8.1 UND WINDOWS® 7

### **INSTALLATION DES TREIBERS**

- **1** Navigiere zur URL: logitech.com/support/rudder-pedals, um aktuelle Versionen von Treiber und Software für dein Betriebssystem herunterzuladen.
- **2** Schließe das Gerät zunächst nicht an und befolge die Anweisungen auf dem Bildschirm.
- **3** Wenn auf dem Bildschirm für die Treibereinrichtung eine entsprechende Aufforderung erfolgt, verbinde das USB-Kabel mit einem der USB-Anschlüsse des Computers und klicke auf Weiter.
- 4 Klicke auf dem Einrichtungsbildschirm für den Treiber auf "Weiter", um deinen Controller zu testen.
- **5** Wenn der Bildschirm für den Logitech Controller angezeigt wird, teste die Bedienelemente und überprüfe die korrekte Funktion des Geräts. Klicke nach dem Testen auf "OK".

### **INSTALLATION DER SOFTWARE**

- **1** Klicke auf dem Einrichtungsbildschirm für die Software auf "Weiter". Es wird ein Popup-Fenster mit der Abfrage angezeigt, ob Software von Logitech G als vertrauenswürdig eingestuft werden soll. Klicke auf "Ja" und anschließend auf ..Weiter".
- **2** Nach der Installation wird die Option zum Ausführen des Profil-Editors angeboten, der einen Einblick in die Programmierumgebung ermöglicht. Um den Profil-Editor zunächst zu überspringen, entferne die Markierung des entsprechenden Kontrollkästchens und klicke auf "Beenden", um die Installation abzuschließen.

# TECHNISCHER SUPPORT

Online-Support: support.logitech.com

# <span id="page-9-0"></span>PREMIÈRE UTILISATION

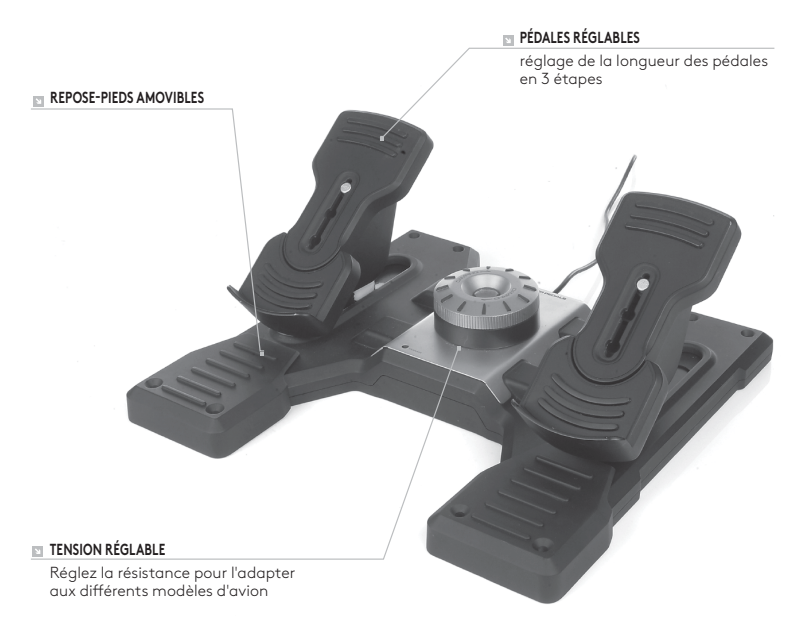

### **INTRODUCTION**

Le palonnier Logitech G Flight Rudder Pedals est doté de solides pédales à 3 axes offrant un maximum de réalisme aux simulations de vol sur ordinateur en permettant au joueur de commander la gouverne de direction et le freinage avec ses pieds. Le palonnier est compatible avec tous les produits Logitech G Flight.

### **CÂBLE USB**

Insérez le câble USB du palonnier Logitech G Flight dans l'un des ports USB de votre ordinateur.

# INSTALLATION POUR WINDOWS® 10, WINDOWS® 8.1 ET WINDOWS® 7

### **INSTALLATION DES PILOTES**

- **1** Rendez-vous sur logitech.com/support/rudder-pedals pour télécharger les derniers pilotes et le logiciel compatibles avec votre système d'exploitation.
- **2** Déconnectez le dispositif et suivez les instructions à l'écran pour terminer l'installation.
- **3** À l'affichage de l'écran de configuration des pilotes, lorsque vous y êtes invité, insérez le câble USB dans l'un des ports USB de votre ordinateur et cliquez sur Suivant.
- **4** À l'affichage de l'écran de configuration des pilotes, cliquez sur Suivant pour tester votre contrôleur.
- **5** Lorsque l'écran Logitech Controller s'affiche, testez les contrôles pour vérifier le bon fonctionnement du système. Après le test, cliquez sur OK.

### **INSTALLATION DU LOGICIEL**

- **1** Dans l'écran de configuration du logiciel, cliquez sur Suivant. Une fenêtre contextuelle s'ouvrira avec un message vous demandant si vous souhaitez "approuver le logiciel de Logitech". Cliquez sur Oui, puis Suivant.
- **2** Après l'installation, vous pouvez lancer l'éditeur de profil qui affichera l'environnement de programmation. Pour ignorer l'éditeur de profil, décochez la case et cliquez sur Terminer pour terminer l'installation.

# SUPPORT TECHNIQUE

Support en ligne: support.logitech.com

# <span id="page-12-0"></span>INTRODUZIONE

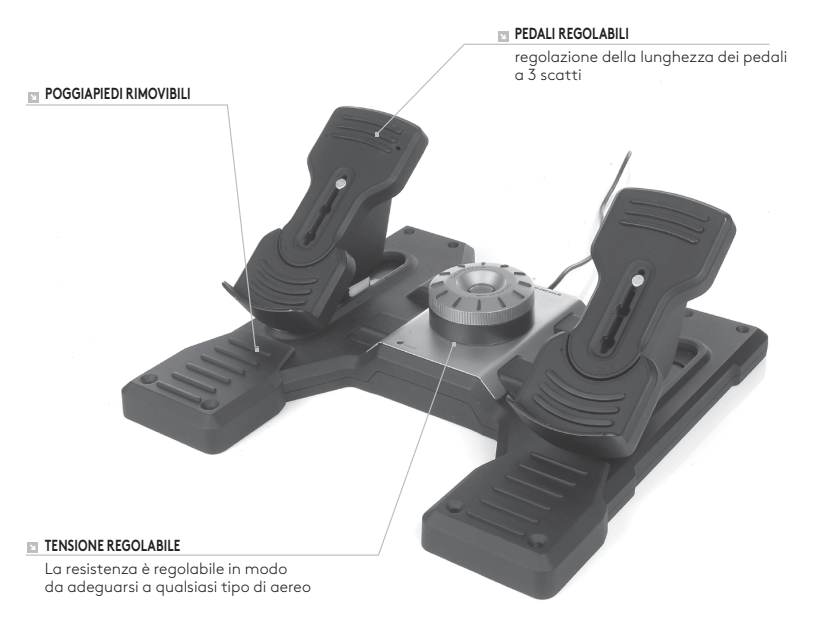

### **INTRODUZIONE**

Logitech G Flight Rudder Pedals è una pedaliera composta da solidi pedali a 3 assi progettati per garantire un'esperienza estremamente realistica consentendo all'utente di controllare timone e freni durante l'utilizzo dei simulatori di volo per PC. La pedaliera è compatibile con qualsiasi prodotto Logitech G Fliaht.

#### **IL CAVO USB**

Inserire il cavo USB di Logitech G Flight Rudder Pedals in una delle prese USB libere del PC.

### INSTALLAZIONE PER WINDOWS® 10, WINDOWS® 8.1 E WINDOWS® 7

#### **INSTALLAZIONE DEI DRIVER**

- **1** Accedere al sito Web logitech.com/support/rudder-pedals per scaricare i driver e il software più recenti per il sistema operativo in uso.
- **2** Con il dispositivo scollegato, seguire le istruzioni visualizzate sullo schermo per completare l'installazione.
- **3** Nella schermata di installazione dei driver, solamente quando richiesto, inserire il cavo USB in una delle porte USB del computer, quindi fare clic su Avanti.
- **4** Nella schermata di installazione dei driver, fare clic su Avanti per testare il controller.
- **5** Quando viene visualizzata la schermata del controller di Logitech, testare i comandi per verificare il funzionamento del dispositivo. Dopo il test, fare clic su OK.

### **INSTALLAZIONE SOFTWARE**

- **1** Nella schermata di impostazione software, fare clic su Avanti per visualizzare una finestra che richiede se si considera affidabile il software di Logitech. Fare clic su Sì, quindi su Avanti.
- **2** Dopo l'installazione, è possibile eseguire l'editor profilo che illustra l'ambiente di programmazione. Per saltare questa fase, deselezionare la casella e fare clic su Fine per completare l'installazione.

# SUPPORTO TECNICO

Supporto online: support.logitech.com

# <span id="page-15-0"></span>PARA EMPEZAR

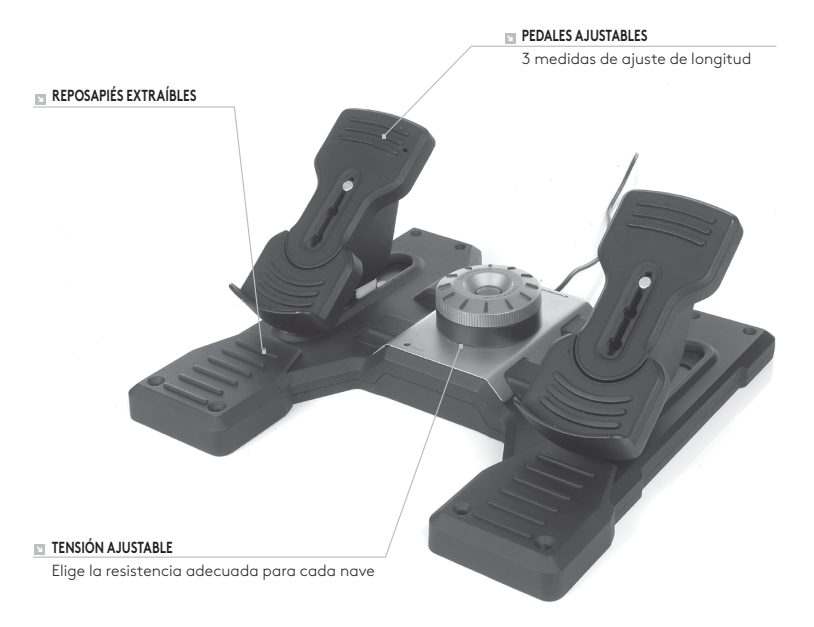

### **INTRODUCCIÓN**

Logitech G Flight Rudder Pedals es una robusta combinación de timón/pedales de 3 ejes, diseñada para maximizar el realismo de la experiencia de uso al controlar con el pie el timón y los frenos en juegos de simulación de vuelo en PC. Funcionan con todos los productos Logitech G Flight.

### **EL CABLE USB**

Inserta el conector USB de Logitech G Flight Rudder Pedals en una de las tomas USB disponibles en el PC.

# INSTALACIÓN PARA WINDOWS® 10, WINDOWS® 8.1 Y WINDOWS® 7

### **INSTALACIÓN DE CONTROLADORES**

- **1** Ve a logitech.com/support//rudder-pedals para descargar el software y los controladores más recientes para el sistema operativo.
- **2** Con el dispositivo desconectado, sigue las instrucciones en pantalla para completar la instalación.
- **3** Cuando se te indique en la pantalla de configuración del controlador, inserta el cable USB en uno de los puertos USB del ordenador y haz clic en Siguiente.
- **4** En la pantalla de configuración de controlador, haz clic en Siguiente para probar tu dispositivo de juego.
- **5** Cuando se abra la pantalla de dispositivo de juego de Logitech, prueba los controles para asegurarte de que el dispositivo funciona bien. Al finalizar las pruebas, haz clic en Aceptar.

### **INSTALACIÓN DE SOFTWARE**

- **1** En la pantalla de instalación de software, haz clic en Siguiente. Aparecerá un cuadro que pregunta si quieres tratar el software de Logitech G como software de confianza. Confirma que sí y haz clic en Siguiente.
- **2** Tras la instalación, si quieres puedes ejecutar el Editor de perfiles, que mostrará el entorno de programación. Si no quieres usar el Editor de perfiles de momento, anula la selección de la casilla y haz clic en Finalizar para completar la instalación.

# ASISTENCIA TÉCNICA

Servicio de asistencia online: support.logitech.com

# <span id="page-18-0"></span>INTRODUÇÃO

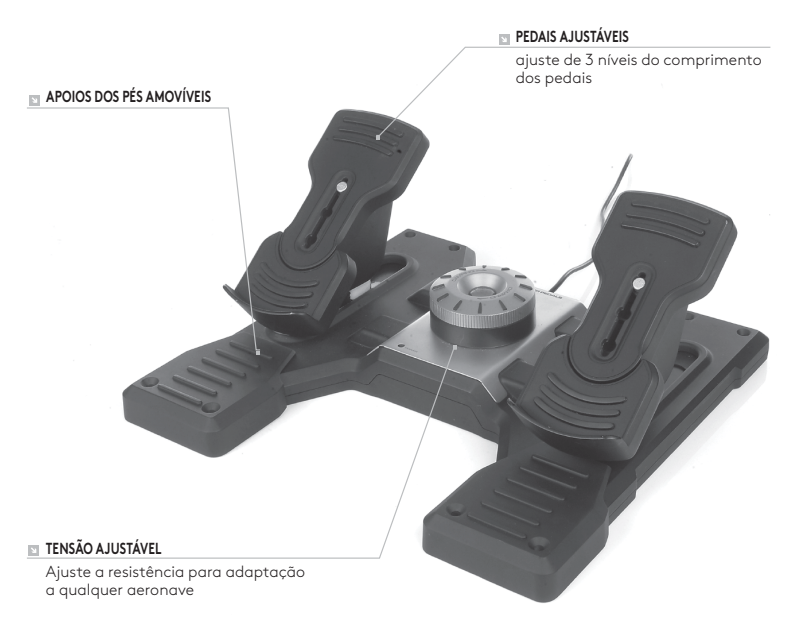

### **INTRODUÇÃO**

Os Flight Rudder Pedals da Logitech G são pedais sólidos de leme de direcção de 3 eixos, concebidos para maximizar o realismo, ao permitirem o controlo com pedais da função do leme de direcção e dos travões em jogos de PC de simulação de voo. Os Rudder Pedals funcionam com todos os produtos da Logitech G Flight.

### **CABO USB**

Introduza a ficha USB dos Flight Rudder Pedals da Logitech G numa das tomadas USB livres do seu PC.

# INSTALAÇÃO EM WINDOWS® 10, WINDOWS® 8.1 E WINDOWS® 7

### **INSTALAÇÃO DOS CONTROLADORES**

- **1** Visite logitech.com/support/rudder-pedals para transferir os controladores e o software mais recentes para o seu sistema operativo.
- **2** Com o dispositivo desligado, siga as instruções no ecrã para concluir a instalação.
- **3** No ecrã Configuração de controlador, apenas quando for solicitado, insira o cabo USB numa das portas USB do computador e, em seguida, clique em Seguinte.
- **4** No ecrã Configuração de controlador, clique em Seguinte para testar o controlador.
- **5** Quando o ecrã Controlador Logitech for apresentado, teste os controlos para verificar o funcionamento do dispositivo. Após o teste, clique em OK.

### **INSTALAÇÃO DO SOFTWARE**

- **1** No ecrã Configuração do software, clique em Seguinte e uma caixa pop-up perguntará se "pretende confiar em software da Logitech". Clique em Sim e, em seguida, em Seguinte.
- **2** Após a instalação, pode abrir o Editor de perfil de execução, que apresentará o ambiente de programação. Para ignorar agora o Editor de perfil, desmarque a caixa e clique em Concluir para terminar a instalação.

# SUPORTE TÉCNICO

Suporte online: support.logitech.com

# <span id="page-21-0"></span>AAN DE SLAG

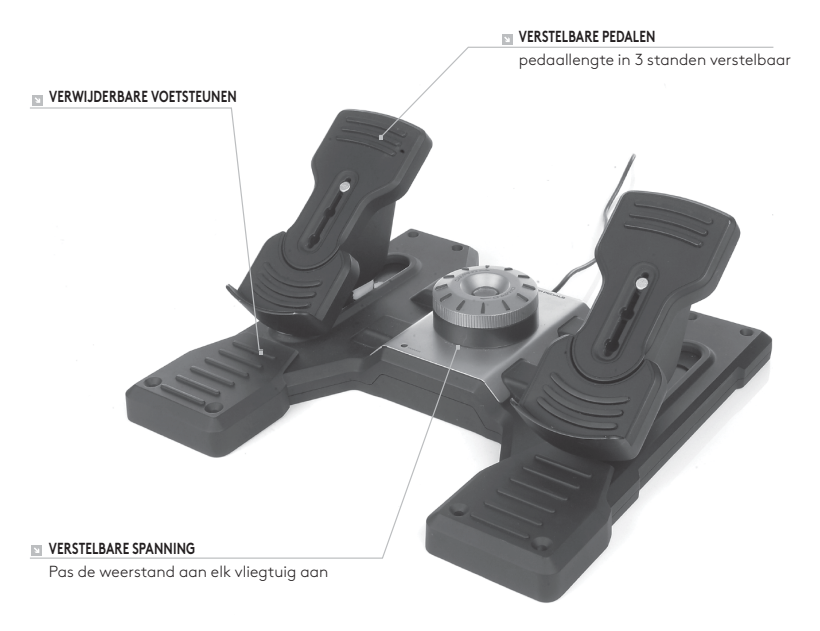

### **INLEIDING**

Logitech G Flight Rudder Pedals zijn massieve roerpedalen met 3 assen, ontworpen voor optimaal realisme dankzij de voetcontrole van de roeren remfuncties in pc-games voor vluchtsimulatie. De roerpedalen zijn compatibel met alle Logitech G Flight-producten.

### **DE USB-KABEL**

Verbind de USB-aansluiting van de Logitech G Flight Rudder Pedals met een vrije USBpoort op je pc.

### INSTALLATIE VOOR WINDOWS® 10, WINDOWS® 8.1, EN WINDOWS® 7

#### **DRIVERINSTALLATIE**

- **1** Ga naar logitech.com/support/rudder-pedals om de recentste drivers en software voor je besturingssysteem te downloaden.
- **2** Koppel het apparaat los en volg de instructies op het scherm om de installatie te voltooien.
- **3** Pas wanneer je daarom wordt gevraagd, sluit je bij het venster Driver Setup de USB-kabel aan op een van de USB-poorten van je computer. Klik daarna op Volgende.
- **4** Bij het venster Driver Setup klik je op Volgende om de controller te testen.
- **5** Bij het venster Logitech Controller test je de controllers om de werking van het apparaat te controleren. Na het uitvoeren van de test klik je op OK.

### **SOFTWARE-INSTALLATIE**

- **1** Bij het venster Software Setup klik je op Volgende. In een pop-upvenster word je gevraagd of je software van Logitech G wilt vertrouwen. Klik op Ja en dan op Volgende.
- **2** Nadat de software is geïnstalleerd, heb je de optie Run Profile Editor (Profieleditor uitvoeren), die de programmeeromgeving weergeeft. Om de Profieleditor over te slaan, schakel je het selectievakje uit en klik je op Voltooien.

# TECHNISCHE ONDERSTEUNING

Online ondersteuning: support.logitech.com

# <span id="page-24-0"></span>KOMMA IGÅNG

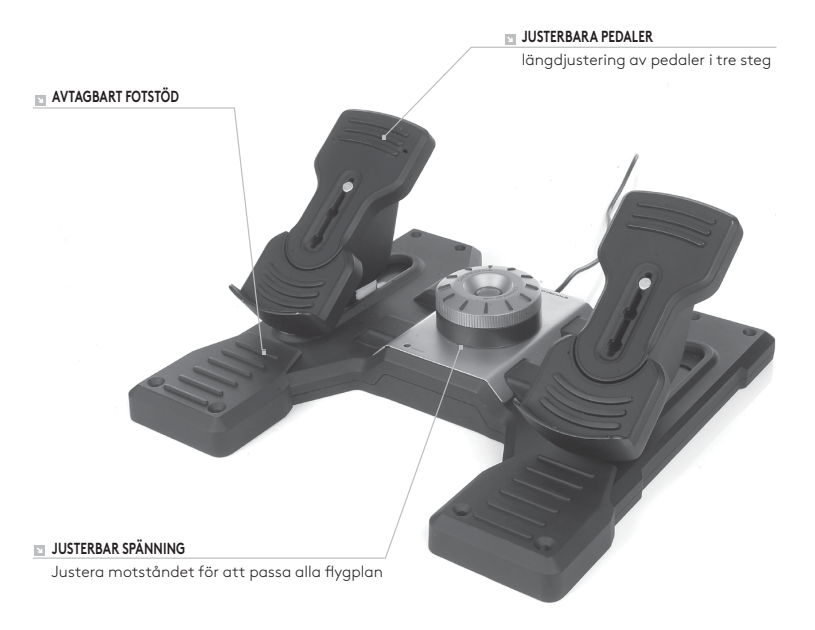

### **INLEDNING**

Logitech G Flight Rudder Pedals är solida roderpedaler med 3-axlar som är utformade för att maximera verklighetskänslan genom fotstyrning av rodret och bromsfunktioner i flygsimulatorer för PC-spel. Roderpedalerna fungerar med alla Logitech G Flight-produkter.

#### **USB-KABELN**

Sätt i USB-kontakten för Logitech G Flight Rudder Pedals i ett ledigt USB-uttag på din PC.

# INSTALLATION FÖR WINDOWS® 10, WINDOWS® 8.1 OCH WINDOWS® 7

### **INSTALLATION AV DRIVRUTINER**

- **1** Besök logitech.com/support/rudder-pedals för att ladda ner de senaste drivrutinerna och programvaran för ditt operativsystem.
- **2** Med ansluten enhet, följ anvisningarna på skärmen för att slutföra installationen.
- **3** På skärmen för konfiguration av drivrutiner, och endast om du blir uppmanad, sätter du i USB-kabeln i ett USB-uttag på datorn och klickar sedan på Nästa.
- **4** Klicka på Nästa på skärmen för konfiguration av drivrutiner för att testa din styrenhet.
- **5** Testa reglagen för att verifiera enhetens drift när skärmen för Logitechs styrenheter visas. Klicka på OK när du har utfört testet.

### **PROGRAMINSTALLATION**

- **1** Klicka på Nästa på skärmen för programinstallation så visas ett popup-fönster med frågan "vill du lita på programvara från Logitech." Klicka på Ja och klicka sedan på Nästa.
- **2** Efter installationen kan du välja att köra Profile Editor som visar programmeringsmiljön. Avmarkera rutan för att hoppa över Profile Editor nu, och klicka på Slutför för att avsluta installationen.

# TEKNISK SUPPORT

Onlinesupport: support.logitech.com

# <span id="page-27-0"></span>KOM GODT I GANG

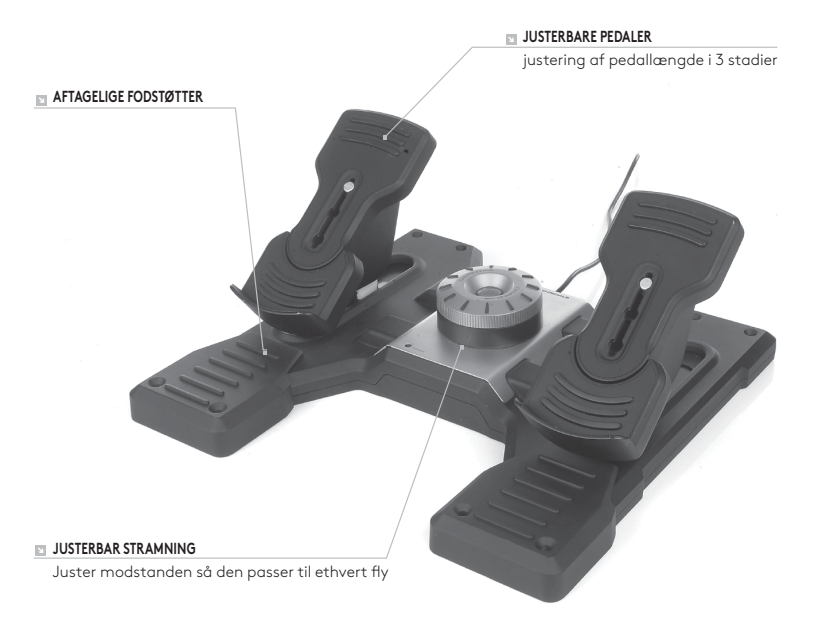

### **INTRODUKTION**

Logitech G Flight Rudder Pedals er robuste rorpedaler med 3 akser og er designet til at gøre oplevelsen mere realistisk da man kan kontrollere ror og bremsefunktionen med fødderne i flysimulatorspil til pc'en. Rorpedalerne fungerer med alle Logitech G-flyprodukter.

### **USB-KABLET**

Sæt USB-kablet fra Logitech G Flight Rudder Pedals i en af de ledige USB-porte i pc'en.

# INSTALLATION I WINDOWS® 10, WINDOWS® 8.1 OG WINDOWS® 7

### **DRIVERINSTALLATION**

- **1** Gå ind på logitech.com/support/rudder-pedals for at downloade de nyeste drivere og den nyeste software til dit styresystem.
- **2** Når enheden er frakoblet, skal du følge anvisningerne på skærmen for at gennemføre installationen.
- **3** På skærmen Driverkonfiguration skal du når der kommer en meddelelse om det, sætte USB-kablet i en af computerens USB-porte og derefter klikke på Næste.
- **4** På skærmen Driverkonfiguration skal du klikke på Næste for at teste din controller.
- **5** Når Logitech Controller-skærmen vises, skal du teste kontrolknapperne for at bekræfte at de fungerer. Efter testen skal du klikke på OK.

### **SOFTWAREINSTALLATION**

- **1** På skærmen Softwarekonfiguration skal du klikke på Næste, så kommer der en pop op-meddelelse hvor du bliver spurgt om du "har tillid til software fra Logitech G". Klik på Ja og derefter på Næste.
- **2** Efter installationen får du muligheden Kør profilredigering hvor du får vist programmiljøet. Hvis du vil springe Profilredigering over for nu, skal du afmarkere feltet og klikke på Udfør for at færdiggøre installationen.

# TEKNISK SUPPORT

Onlinesupport: support.logitech.com

# <span id="page-30-0"></span>KOMME I GANG

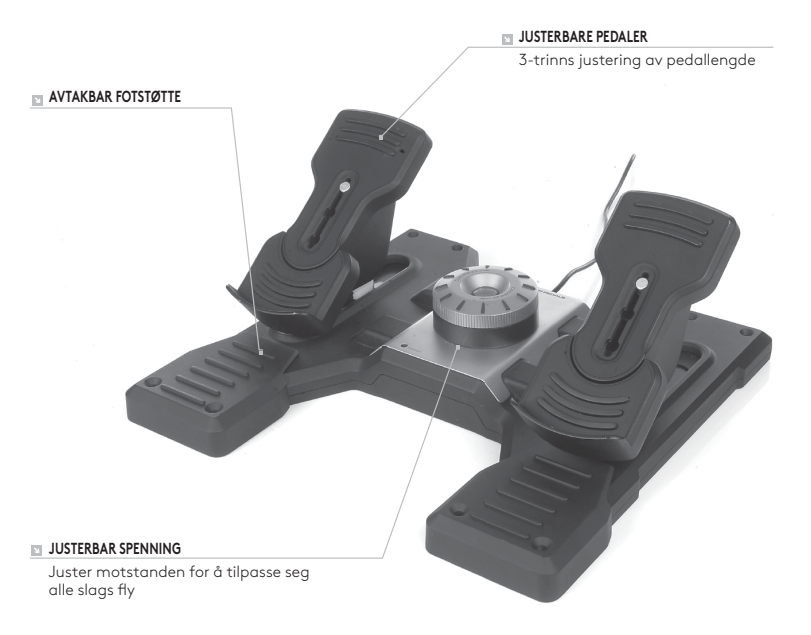

### **INNLEDNING**

Logitech G Flight Rudder Pedals er solide rorpedaler med tre akser, som er designet for maksimal realisme ved å aktivere fotkontrollen til ror- og bremsefunksjonen i dataspill med flysimulering. Rorpedalene fungerer med alle slags Logitech G Flight-produkter.

### **USB-KABEL**

Sett USB-kontakten til Logitech G Flight Rudder Pedals inn i en av datamaskinens ledige USB-innganger.

### IINSTALLERING FOR WINDOWS® 10, WINDOWS® 8.1 OG WINDOWS® 7

### **DRIVERINSTALLERING**

- **1** Gå til logitech.com/support/rudder-pedals for å laste ned de siste driverne og programvaren for operativsystemet ditt.
- **2** Koble fra enheten, følg instruksjonene på skjermen for å fullføre installasjonen.
- **3** På oppsettskjermen for driveren setter du, kun når du blir bedt om det, inn USB-kabelen i en av din datamaskins USB-porter, og klikker deretter på Neste.
- **4** På skjermen for driveroppsett klikker du på Neste for å teste kontrolleren din.
- **5** Når Logitech Controller-skjermen vises, tester du kontrollene for å verifisere at enheten fungerer. Etter testen klikker du på OK.

### **PROGRAMVAREINSTALLERING**

- **1** På skjermen for programvareoppsett klikker du på Neste, og en hurtigboks vil spørre deg om du «ønsker å stole på programvaren fra Logitech». Klikk på Ja, klikk deretter på Neste.
- **2** Etter installasjonen kan du velge Kjøre profilredigerer, som vil vise deg programmeringsmiljøet. For å hoppe over profilredigerer nå, fjerner du krysset i boksen og klikker på Fullfør for å fullføre installasjonen.

# TEKNISK STØTTE

Kundestøtte på Internett: support.logitech.com

# <span id="page-33-0"></span>**ALOITUS**

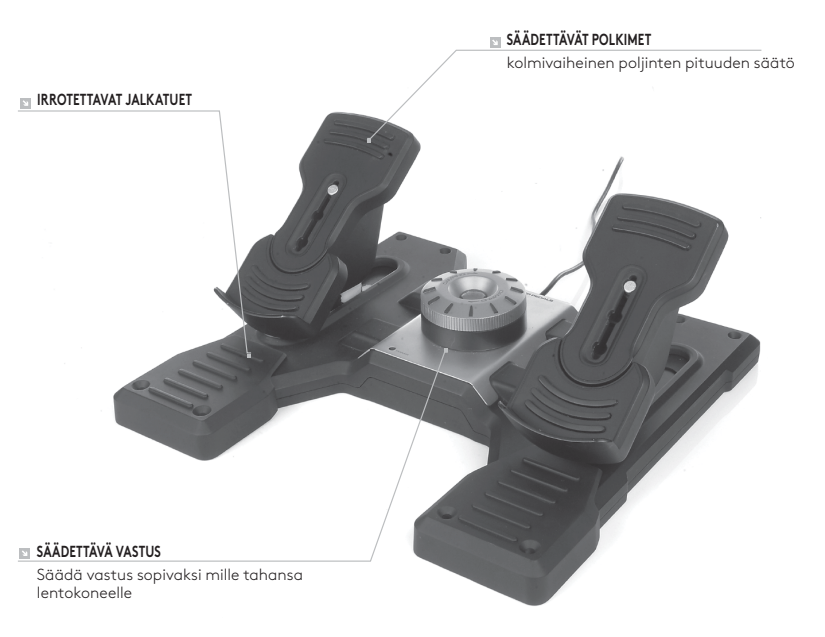

### **JOHDANTO**

Logitech G Flight -peräsinpolkimet ovat jämerät kolmen akselin peräsinpolkimet, jotka on suunniteltu mahdollisimman realistisiksi mahdollistamalla peräsinja jarrutoimintojen hallinta jaloilla tietokoneen lentosimulaattoripeleissä. Peräsinpolkimet toimivat yhdessä kaikkien Logitech G Flight -tuotteiden kanssa.

### **USB-JOHTO**

Kiinnitä Logitech G Flight -peräsinpoljinten USB-johto vapaaseen USB-porttiin tietokoneessa.

# ASENTAMINEN WINDOWS®-VERSIOIHIN 10, WINDOWS® 8.1 JA WINDOWS® 7

### **OHJAINTIEDOSTOJEN ASENTAMINEN**

- **1** Lataa käyttöjärjestelmäkohtaiset uusimmat ohjaimet ja ohjelmisto osoitteesta logitech.com/support/rudder-pedals.
- **2** Älä yhdistä laitetta vielä, vaan seuraa näytölle tulevia ohjeita ja suorita asennus loppuun.
- **3** Kiinnitä USB-johto tietokoneen USB-porttiin vasta, kun ohjainasetuksissa pyydetään tekemään niin, ja valitse sitten Seuraava.
- **4** Testaa ohjainta valitsemalla määritysruudussa Seuraava.
- **5** Kun Logitech-ohjaimen ruutu tulee näkyviin, testaa hallintalaitteita varmistaaksesi laitteen toiminta. Testin jälkeen valitse OK.

### **OHJELMISTON ASENTAMINEN**

- **1** Valitse ohjelmiston asennusruudussa Seuraava, jolloin sinulta kysytään, haluatko luottaa Logitech-ohjelmistoon. Valitse Kyllä ja sitten Seuraava.
- **2** Asennuksen jälkeen voit käynnistää profiilieditorin, jossa näet ohjelmointiympäristön. Ohita profiilieditori tällä kertaa poistamalla valintaruudun valinta ja valitse Valmis suorittaaksesi asennuksen loppuun.

# TEKNINEN TUKI

Online-tuki: support.logitech.com
### ΈΝΑΡΞΗ ΧΡΗΣΗΣ

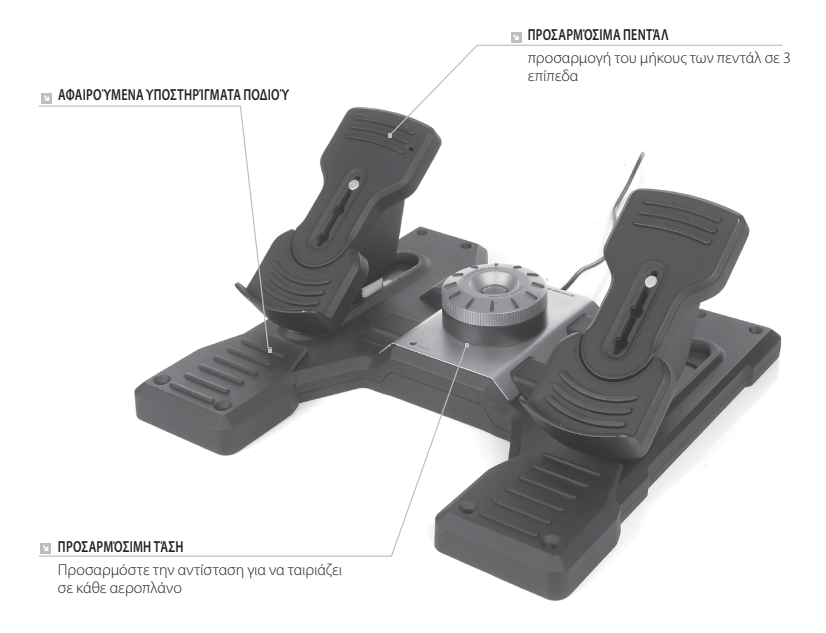

### **ΕΙΣΑΓΩΓΉ**

Τα Logitech G Flight Rudder Pedals αποτελούν πεντάλ πηδαλίου πτήσης με 3 άξονες, σχεδιασμένα για τη μεγιστοποίηση του ρεαλισμού, επιτρέποντας τον χειρισμό της λειτουργίας πηδαλίου και φρένου με το πόδι, στα παιχνίδια υπολογιστών για Προσομοιωτές πτήσεων. Τα Πεντάλ πηδαλίου πτήσης λειτουργούν με οποιοδήποτε προϊόν Logitech G Flight

#### **ΚΑΛΏΔΙΟ USB**

Τοποθετήστε το βύσμα USB των Logitech G Flight Rudder Pedals σε μία ελεύθερη θύρα USB του υπολογιστή σας.

### ΕΓΚΑΤΑΣΤΑΣΗ ΓΙΑ WINDOWS® 10, WINDOWS® 8.1 ΚΑΙ WINDOWS® 7

#### **ΕΓΚΑΤΑΣΤΑΣΗ ΠΡΟΓΡΑΜΜΑΤΩΝ ΟΔΗΓΗΣΗΣ**

- **1** Επισκεφθείτε τη διεύθυνση logitech.com/support/rudder-pedals για να κάνετε λήψη των πιο πρόσφατων προγραμμάτων οδήγησης και λογισμικού για το λειτουργικό σας σύστημα.
- **2** Με αποσυνδεδεμένη τη συσκευή, ακολουθήστε τις οδηγίες που εμφανίζονται στην οθόνη για να ολοκληρώσετε την εγκατάσταση.
- **3** Στην οθόνη εγκατάστασης των προγραμμάτων οδήγησης, μόνο όταν σας ζητηθεί, συνδέστε το καλώδιο USB σε μία από τις θύρες USB του υπολογιστή σας και, στη συνέχεια, επιλέξτε Επόμενο.
- **4** Στην οθόνη εγκατάστασης των προγραμμάτων οδήγησης, κάντε κλικ στο Επόμενο για να δοκιμάσετε το χειριστήριο.
- **5** Όταν εμφανιστεί η οθόνη Χειριστήριο Logitech, ελέγξτε και επιβεβαιώστε τη λειτουργία της συσκευής. Μετά τη δοκιμή πατήστε OK.

#### **ΕΓΚΑΤΑΣΤΑΣΗ ΛΟΓΙΣΜΙΚΟΥ**

- **1** Στην οθόνη Εγκατάστασης λογισμικού, κάντε κλικ στο Επόμενο και ένα αναδυόμενο παράθυρο θα σας ρωτήσει αν θεωρείτε «αξιόπιστο το λογισμικό της Logitech». Πατήστε ναι και έπειτα Επόμενο.
- **2** Μετά την εγκατάσταση, μπορείτε να εκτελέσετε την Επεξεργασία προφίλ, που σας εμφανίζει το περιβάλλον προγραμματισμού. Για να παραλείψετε τώρα την Επεξεργασία προφίλ, αποεπιλέξτε το πλαίσιο και κάντε κλικ στην Ολοκλήρωση για να ολοκληρώσετε την εγκατάσταση.

## ΤΕΧΝΙΚΗ ΥΠΟΣΤΗΡΙΞΗ

Ηλεκτρονική υποστήριξη: support.logitech.com

## НАЧАЛО РАБОТЫ

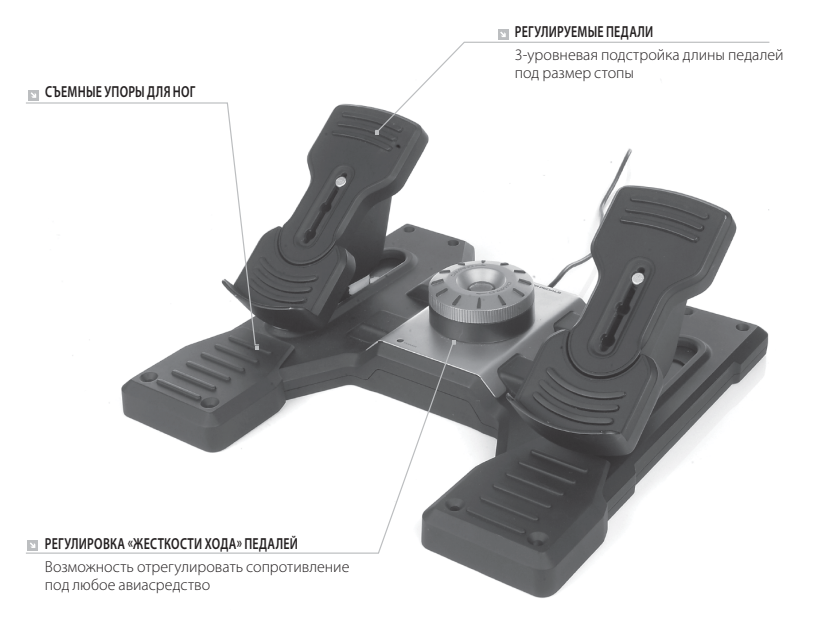

#### **ОБЩИЕ СВЕДЕНИЯ**

Logitech G Flight Rudder Pedals — это монолитный блок 3-осевых педалей для авиасимуляторов, позволяющих управлять функциями руля направления и торможения с помощью ног. Использование педалей обеспечивает максимальную реалистичность во время игры. Данные педали совместимы со всеми продуктами линейки для управления полетами Logitech G.

#### **USB-КАБЕЛЬ**

Подключите педали Logitech G Flight Rudder Pedals к одному из свободных USB-разъемов компьютера с помощью USB-кабеля.

### УСТАНОВКА ПО В ОС WINDOWS® 10, WINDOWS® 8.1 И WINDOWS® 7

#### **УСТАНОВКА ДРАЙВЕРОВ**

- **1** Перейдите на страницу logitech.com/support/rudder-pedals и скачайте последние версии драйверов и программного обеспечения для используемой операционной системы.
- **2** Завершите установку, следуя инструкциям на экране. Устройство при этом должно быть отключено.
- **3** Когда в окне «Установка драйвера» отобразится соответствующий запрос (не ранее!), подключите USB-кабель устройства к одному из USB-портов компьютера и нажмите кнопку Далее.
- **4** В окне «Установка драйвера» нажмите кнопку Далее, чтобы выполнить проверку устройства.
- **5** Когда отобразится экран контроллера Logitech, протестируйте элементы управления и удостоверьтесь, что устройство работает корректно. После завершения проверки нажмите кнопку «ОК».

### **УСТАНОВКА ПРОГРАММНОГО ОБЕСПЕЧЕНИЯ**

- **1** В окне «Установка программного обеспечения» нажмите кнопку «Далее», после чего появится всплывающее окно с запросом на добавление ПО от Logitech в список доверенных программ. Нажмите кнопку «Да», а затем «Далее».
- **2** После установки можно будет запустить редактор профилей, позволяющий ознакомиться со средой программирования. Чтобы пропустить этот этап, снимите соответствующий флажок и нажмите кнопку «Готово», завершая установку.

# ТЕХНИЧЕСКАЯ ПОДДЕРЖКА

Поддержка в Интернете: support.logitech.com

# ROZPOCZYNANIE UŻYTKOWANIA

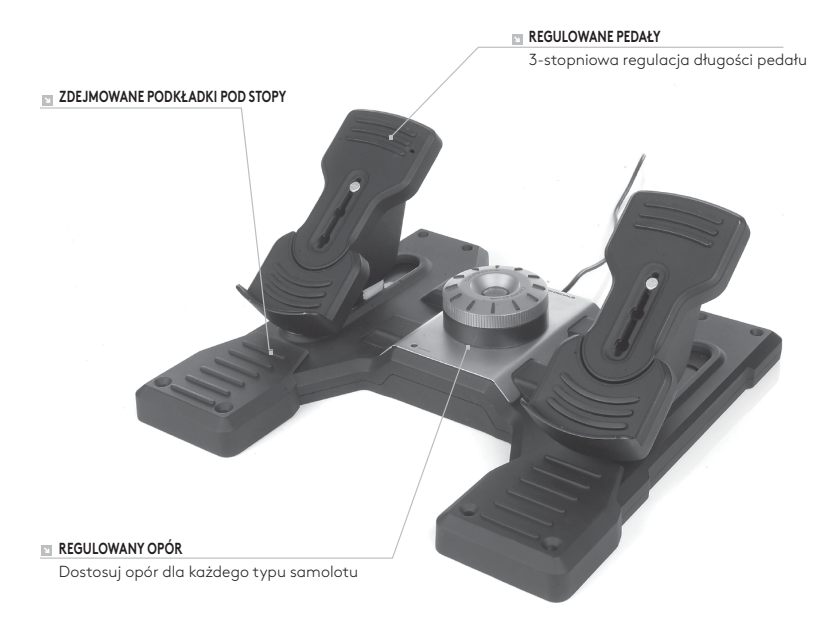

#### **WPROWADZENIE**

Zestaw Logitech G Flight Rudder Pedals to solidny moduł z pedałami trzyosiowego sterowania kierunkowego, który zapewniająca maksymalnie realistyczne doznania dzięki sterowaniu nożnemu sterem i hamowaniem w komputerowych symulatorach lotu. Moduł pedałów sterujących współpracuje ze wszystkimi produktami serii G Flight firmy Logitech.

#### **KABEL USB**

Włóż wtyk USB zestawu Logitech G Flight Rudder Pedals w jedno z wolnych gniazd komputera.

### INSTALACJA W SYSTEMIE WINDOWS® 10, WINDOWS® 8.1 I WINDOWS® 7

### **INSTALACJA STEROWNIKÓW**

- **1** Z witryny internetowej logitech.com/support/rudder-pedals pobierz najnowsze sterowniki i oprogramowanie dla używanego systemu operacyjnego.
- **2** Przy odłączonym urządzeniu wykonaj instrukcje wyświetlane na ekranie w celu przeprowadzenia instalacji.
- **3** Na ekranie Driver Setup (Konfiguracja sterownika) dopiero po wyświetleniu odpowiedniej instrukcji włóż kabel USB w jedno z gniazd USB komputera, a następnie kliknij przycisk Next (Dalej).
- **4** Na ekranie Driver Setup (Konfiguracja sterownika) kliknij przycisk Next (Dalej), aby przetestować kontroler.
- **5** Po pojawieniu się ekranu Logitech Controller (Kontroler Logitech) należy przetestować elementy sterujące, aby sprawdzić działanie urządzenia. Po zakończeniu testów kliknij przycisk OK.

#### **INSTALACJA OPROGRAMOWANIA**

- **1** Na ekranie Software Setup (Konfiguracja oprogramowania) kliknij przycisk Next (Dalej) i opcję w okienku wyskakującym, aby potwierdzić, że programowanie firmy Logitech jest zaufane. Kliknij przycisk potwierdzenia, a następnie kliknij przycisk Next (Dalej).
- **2** Po zakończeniu instalacji pojawia się opcja Run Profile Editor (Uruchom edytor profilu) wyświetlająca środowisko programistyczne. Aby w tym momencie pominąć edytor profilu. odznacz to pole, a następnie kliknij przycisk Finish (Zakończ) w celu zakończenia instalacji.

# POMOC TECHNICZNA

Pomoc techniczna online: support.logitech.com

# ELSŐ LÉPÉSEK

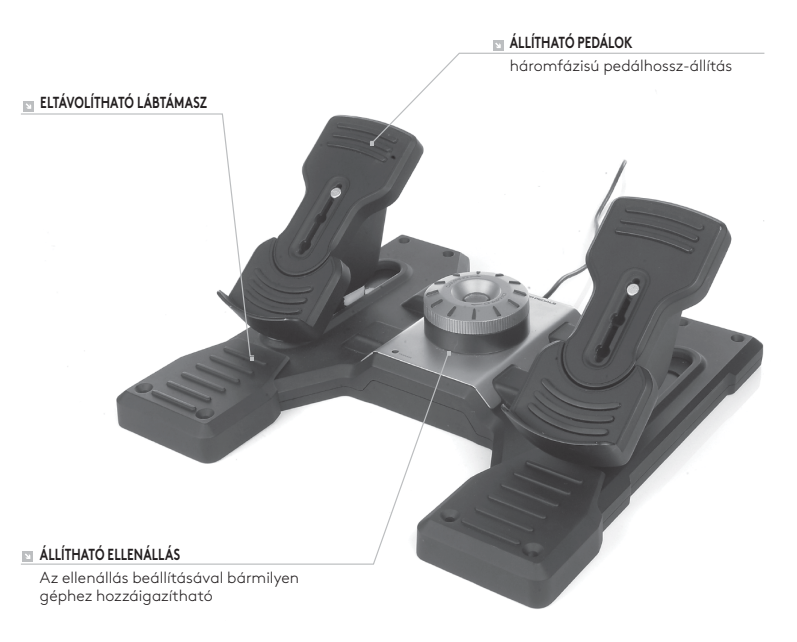

### **BEVEZETÉS**

A Logitech G Flight Rudder Pedals pedálok olyan megbízható háromtengelyes oldalkormány-pedálok, amelyek a oldalkormány és a fékek lábvezérlésével a lehető legrealisztikusabbá teszik a számítógépes repülésszimulátor játékokat. Az oldalkormány-pedálok minden Logitech G repülésvezérlő termékkel kompatibilisek.

### **AZ USB-KÁBEL**

Csatlakoztassa a Logitech G Flight Rudder Pedals USB-csatlakozóját a számítógép egyik USB-aljzatába.

## TELEPÍTÉSI ÚTMUTATÓ WINDOWS® 10, WINDOWS® 8.1 ÉS WINDOWS® 7

### **AZ ILLESZTŐPROGRAM TELEPÍTÉSE**

- **1** Az operációs rendszerhez való aktuális illesztőprogramok és szoftver letöltéséhez látogasson el a logitech.com/support/rudder-pedals weboldalra.
- **2** A telepítéshez kikapcsolt eszköz mellett kövesse a képernyőn megjelenő utasításokat.
- **3** Az illesztőprogram telepítő képernyőjéhez érve csak akkor, amikor az erre kéri – csatlakoztassa az USB-kábelt a számítógép egy USB-portjához, majd kattintson a Next (Tovább) gombra.
- **4** Az illesztőprogram telepítő képernyőjén a vezérlő teszteléséhez kattintson a Next gombra.
- **5** Amikor megjelenik a "Logitech Controller" (Logitech vezérlő) képernyő, az eszköz működésének ellenőrzéséhez tesztelje a kezelőszerveket. A teszt elvégzése után kattintson az OK gombra.

### **A SZOFTVER TELEPÍTÉSE**

- 1 A szoftvertelepítő képernyőn kattintson a "Next" (Tovább) gombra, ekkor egy előugró ablak megkérdezi, hogy megbízik-e a Logitech szoftverekben. Kattintson a "Yes" (Igen) gombra, majd a "Next" gombra.
- 2 A telepítés után is lehetősége lesz elindítani a profilszerkesztőt ("Run Profile Editor"), amely megjeleníti a programozó környezetet. A profilszerkesztő átugrásához szüntesse meg a jelölőnégyzet kijelölését, majd a telepítés befejezéséhez kattintson a "Finish" (Befejezés) gombra.

# MŰSZAKI TÁMOGATÁS

Online támogatás: support.logitech.com

# ZAČÍNÁME

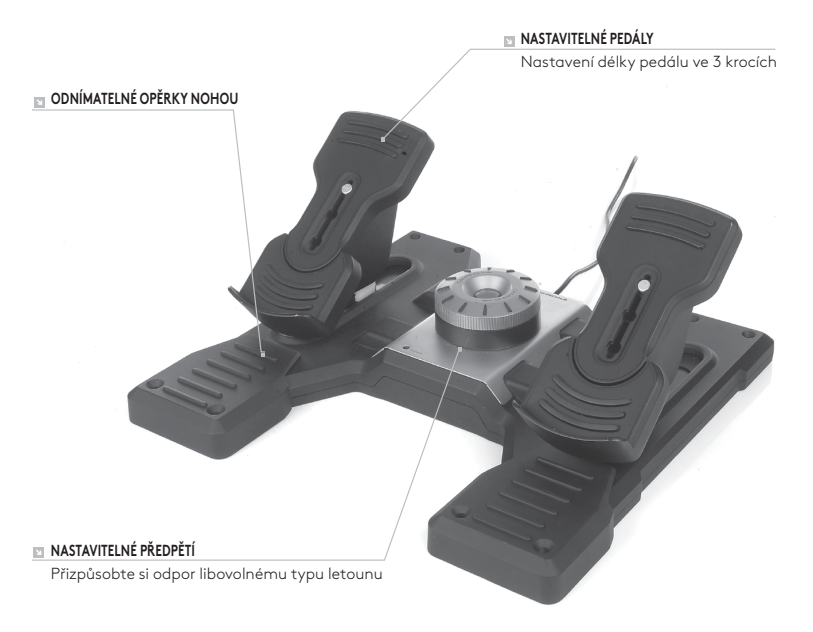

### **ÚVOD**

Pedály směrového kormidla Logitech G Flight Rudder Pedals se 3 osami umožňují maximálně realistické ovládání směrového kormidla a funkce brzd pomocí nohou v leteckých simulátorech na počítači PC. Pedály směrového kormidla jsou kompatibilní se všemi produkty řady Logitech G Flight.

#### **KABEL USB**

Zapojte USB konektor pedálů Logitech G Flight Rudder Pedals do volného portu USB na počítači PC.

## INSTALACE PRO SYSTÉMY WINDOWS® 10, WINDOWS® 8.1 A WINDOWS® 7

### **INSTALACE OVLADAČŮ**

- **1** Na stránce logitech.com/support/rudder-pedals stáhněte nejnovější ovladače a software pro svůj operační systém.
- **2** Proveďte instalaci podle zobrazených pokynů (zařízení musí být odpojeno).
- **3** V případě zobrazení výzvy na obrazovce instalace ovladače připojte kabel USB k některému z portů USB na počítači a klikněte na Další.
- **4** Na obrazovce instalace ovladače klikněte na Další pro otestování zařízení.
- **5** Na nově otevřené obrazovce Ovladač Logitech otestujte ovládací prvky zařízení a ověřte jeho chod. Po dokončení testu klikněte na OK.

#### **INSTALACE SOFTWARU**

- **1** Na obrazovce instalace softwaru klikněte na Další zobrazí se okno s dotazem, zda "chcete důvěřovat softwaru od Logitech". Klikněte na Ano a poté na Další.
- **2** Po instalaci budete moci spustit Editor profilů, který vám ukáže programovací prostředí. Chcete-li nyní Editor profilů přeskočit, zrušte zaškrtnutí pole a kliknutím na Dokončit dokončete instalaci.

# TECHNICKÁ PODPORA

Online podpora: support.logitech.com

# ZAČÍNAME

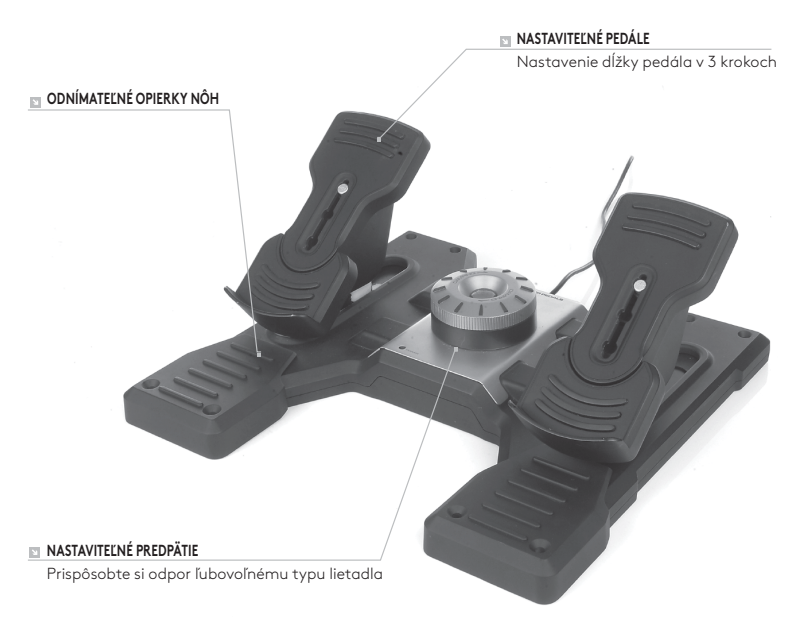

### **ÚVOD**

Pedále smerového kormidla Logitech G Flight Rudder Pedals s 3 osami umožňujú maximálne realistické ovládanie smerového kormidla a funkcie bŕzd pomocou nôh v leteckých simulátoroch na počítači. Pedále smerového kormidla sú kompatibilné so všetkými produktmi radu Logitech G Flight.

### **KÁBEL USB**

Zapojte USB konektor pedálov Logitech G Flight Rudder Pedals do voľného portu USB na počítači.

## INŠTALÁCIA PRE SYSTÉMY WINDOWS® 10, WINDOWS® 8.1 A WINDOWS® 7

### **INŠTALÁCIA OVLÁDAČOV**

- **1** Na stránke logitech.com/support/rudder-pedals prevezmite najnovšie ovládače a softvér pre svoj operačný systém.
- **2** Vykonajte inštaláciu podľa zobrazených pokynov (zariadenie musí byť odpojené).
- **3** V prípade zobrazenia výzvy na obrazovke inštalácie ovládača pripojte kábel USB k niektorému z portov USB na počítači a kliknite na Ďalej.
- **4** Na obrazovke inštalácie ovládača kliknite na Ďalej na otestovanie zariadenia.
- **5** Na novo otvorenej obrazovke Ovládač Logitech otestujte ovládacie prvky zariadenia a overte jeho chod. Po dokončení testu kliknite na OK.

### **INŠTALÁCIA SOFTVÉRU**

- **1** Na obrazovke inštalácie softvéru kliknite na Ďalej zobrazí sa okno s otázkou, či "chcete dôverovať softvéru od Logitech". Kliknite na Áno a potom na Ďalej.
- **2** Po inštalácii budete môcť spustiť Editor profilov, ktorý vám ukáže programovacie prostredie. Ak chcete teraz Editor profilov preskočiť, zrušte zaškrtnutie poľa a kliknutím na Dokončiť dokončite inštaláciu.

# TECHNICKÁ PODPORA

On-line podpora: support.logitech.com

## ПОЧАТОК РОБОТИ

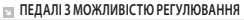

3-рівневе підстроювання довжини педалей відповідно до розміру стопи

**ЗНІМНІ УПОРИ ДЛЯ НІГ** $\mathbb{R}^n$ 

#### **РЕГУЛЮВАННЯ «ЖОРСТКОСТІ ХОДУ» ПЕДАЛЕЙ**

Можливість відрегулювати опір для будь-якого повітряного судна

### **ЗАГАЛЬНІ ВІДОМОСТІ**

Logitech G Flight Rudder Pedals – це монолітний блок трьохосьових педалей для авіасимуляторів, що дають змогу керувати функціями керма спрямування та гальмування за допомогою ніг. Використання педалей робить гру максимально реалістичною. Ці педалі сумісні з усіма продуктами для керування польотами серії Logitech G.

#### **USB-КАБЕЛЬ**

Підключіть педалі Logitech G Flight Rudder Pedals до одного з вільних USB-роз'ємів комп'ютера за допомогою USB-кабелю.

### IHCTAЛЯЦІЯ ПЗ В ОС WINDOWS® 10, WINDOWS® 8.1 І WINDOWS® 7

### **ІНСТАЛЯЦІЯ ДРАЙВЕРІВ**

- **1** Перейдіть на сторінку logitech.com/support/rudder-pedals, щоб завантажити найновіші версії драйверів і програмного забезпечення для встановленої операційної системи.
- **2** Завершіть установлення відповідно до вказівок на екрані. Пристрій тим часом має бути відключений.
- **3** Коли у вікні «Інсталяція драйвера» відобразиться відповідний запит (не раніше!), підключіть USB-кабель пристрою до одного з USB-портів комп'ютера і натисніть кнопку Далі.
- **4** Натисніть кнопку Далі у вікні «Інсталяція драйвера», щоб перевірити роботу контролера.
- **5** Коли відобразиться екран контролера Logitech, перевірте роботу елементів керування та переконайтесь, що пристрій працює правильно. Після завершення тестування натисніть кнопку «ОК».

### **ІНСТАЛЯЦІЯ ПРОГРАМНОГО ЗАБЕЗПЕЧЕННЯ**

- **1** У вікні «Інсталяція програмного забезпечення» натисніть кнопку «Далі». Відобразиться спливаюче вікно із запитом на додавання ПЗ від Logitech G до переліку довірених програм. Натисніть «Так», а потім «Далі».
- **2** Після інсталяції можна запустити редактор профілів для ознайомлення із засобами програмування. Щоб пропустити цей етап, зніміть відповідний прапорець і натисніть кнопку «Готово» для завершення інсталяції.

# ТЕХНІЧНА ПІДТРИМКА

Сайт служби підтримки: support.logitech.com

## ALUSTAMINE

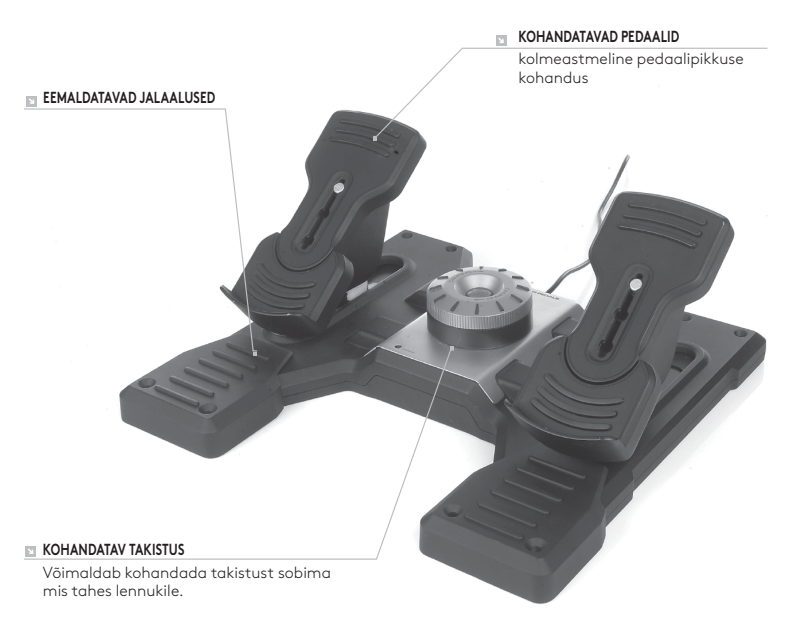

### **SISSEJUHATUS**

Logitech G Flight Rudder Pedals on kolmeteljelised juhtpedaalid, mis muudavad lennukogemuse realistlikumaks, võimaldades pöördetüüri ja pidureid lennusimulatsioonimängudes jalgadega juhtida. Juhtpedaalid töötavad kõigi Logitech G lennutoodetega.

#### **USB-KAABEL**

Pistke toote Logitech G Flight Rudder Pedals USB-pistik arvuti mõnda vabasse USB-pessa.

## PAIGALDUS OPERATSIOONISÜSTEEMIDELE WINDOWS® 10, WINDOWS® 8.1 JA WINDOWS® 7

### **DRAIVERI PAIGALDUS**

- **1** Laadige aadressilt logitech.com/support/rudder-pedals alla teie operatsioonisüsteemile sobivad uusimad draiverid ja tarkvara.
- **2** Nii et seade pole ühendatud, viige paigaldus ekraanil kuvatavaid juhiseid järgides lõpule.
- **3** Draiveri häälestuskuval, ainult kui seda palutakse, pistke USB-kaabel arvuti ühte USB-porti ja klõpsake valikut Next (Edasi).
- **4** Klõpsake kontrolleri testimiseks draiveri häälestuskuval valikut Next (Edasi).
- **5** Kui kuvatakse kuva Logitech Controller (Logitechi kontroller), testige seadme töötamise kinnitamiseks juhtelemente. Pärast testi lõppu klõpsake valikut OK.

### **TARKVARA PAIGALDUS**

- **1** Klõpsake tarkvara häälestuskuval valikut Next (Edasi) ning hüpikdialoogis küsitakse teilt, kas soovite Logitechi tarkvara usaldada. Vastake sellele jaatavalt ja klõpsake valikut Next (Edasi).
- **2** Pärast paigalduse lõppu pakutakse teile võimalust Run Profile Editor (Käivita profiiliredaktor), mis kuvab programmeerimiskeskkonna. Profiiliredaktori vahelejätmiseks eemaldage märkeruut kastikesest ja klõpsake paigalduse lõpuleviimiseks valikut Finish (Valmis).

# TEHNILINE TUGI

Veebitugi: support.logitech.com

# DARBA SĀKŠANA

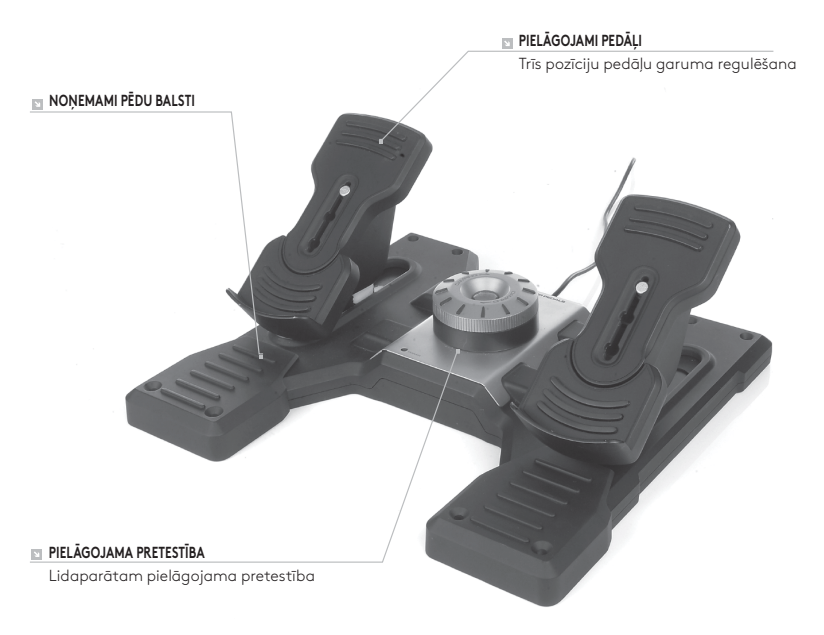

### **IEVADS**

Virzienstūres pedāļu sistēma "Logitech G Flight Rudder Pedals" ietver stabilus trīs asu virzienstūres pedāļus, kas pastiprina realitātes sajūtu, ļaujot virzienstūri un bremzēšanu lidojumu simulācijas datorspēlēs vadīt ar kājām. Virzienstūres pedāļi ir saderīgi ar visiem "Logitech G Flight" produktiem.

### **USB KABELIS**

Pievienojiet "Logitech G Flight Rudder Pedals" USB spraudni pie brīvas datora USB pieslēgvietas.

## INSTALĒŠANA "WINDOWS"® 10, "WINDOWS"® 8.1 UN "WINDOWS"® 7

### **DRAIVERPROGRAMMAS INSTALĒŠANA**

- **1** Lai lejupielādētu jaunākās draiverprogrammas un programmatūru savai operētājsistēmai, apmeklējiet vietni logitech.com/support/rudder-pedals.
- **2** Izpildiet ekrānā redzamos norādījumus, lai pabeigtu instalēšanu, ierīci vēl nepievienojot.
- **3** Kad ir atvērts draiverprogrammas iestatīšanas ekrāns un kad ekrānā ir redzama attiecīga uzvedne, pievienojiet USB kabeli pie datora USB pieslēgvietas; pēc tam noklikšķiniet uz Next (Tālāk).
- **4** Lai pārbaudītu vadāmierīces darbību, draiverprogrammas iestatīšanas ekrānā noklikšķiniet uz Next (Tālāk).
- **5** Kad ir atvērts "Logitech" vadāmierīces ekrāns, pārbaudiet vadīklu darbību, lai pārliecinātos, ka ierīce darbojas. Kad pārbaude ir pabeigta, noklikšķiniet uz "OK" (Labi).

### **PROGRAMMATŪRAS INSTALĒŠANA**

- **1** Programmatūras iestatīšanas ekrānā noklikšķiniet uz vienuma "Next" (Tālāk); uznirstošajā lodziņā būs redzams jautājums "Do you want to trust software from Logitech G?" (Vai vēlaties "Logitech G" programmatūru atzīmēt kā uzticamu?). Noklikšķiniet uz "Yes" (Jā); pēc tam noklikšķiniet uz "Next" (Tālāk).
- **2** Pēc instalēšanas ir pieejama opcija "Run Profile Editor" (Palaist profila redaktoru), kas atver programmēšanas vidi. Lai pagaidām izlaistu profila rediģēšanu, noņemiet atzīmi attiecīgajā lodziņā un noklikšķiniet uz "Finish" (Pabeigt), lai pabeigtu instalēšanu.

## TEHNISKAIS ATBALSTS

Atbalsts tiešsaistē: support.logitech.com

# DARBO PRADŽIA

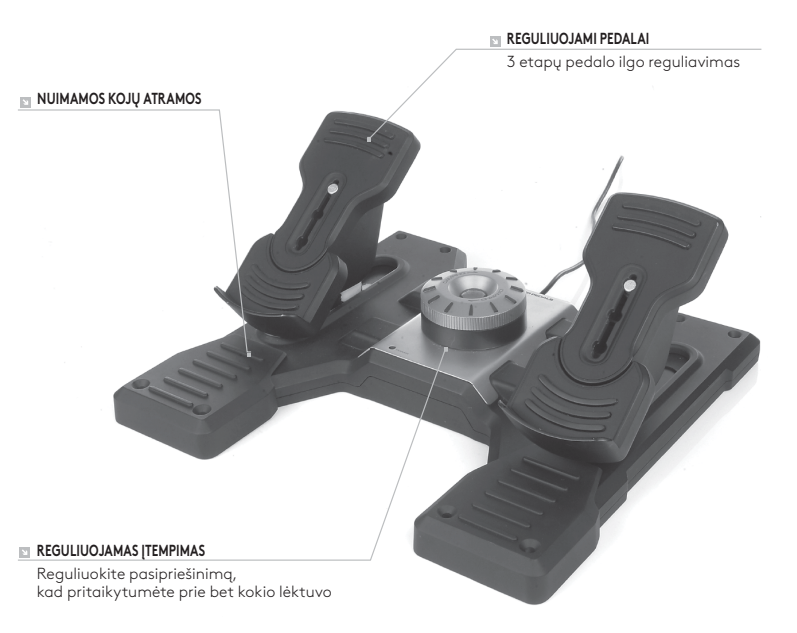

### **ĮVADAS**

"Logitech G Flight Rudder Pedals" yra tvirti 3 ašių greičio pedalai, skirti sustiprinti tikroviškumą užtikrinant greičio ir stabdžių funkcijos valdymą koja skrydį imituojančiuose kompiuteriniuose žaidimuose. Greičio pedalai veikia su visais "Logitech G Flight" gaminiais.

### **USB KABELIS**

Įstatykite "Logitech G Flight Rudder Pedals" greičio pedalų USB kištuką į vieną iš kompiuterio laisvų USB lizdų.

## JDIEGIMAS NAUDOJANT "WINDOWS®" 10,  $\cdot$  WINDOWS®" 8.1 IR "WINDOWS®" 7

### **TVARKYKLĖS ĮDIEGIMAS**

- **1** Apsilankykite adresu logitech.com/support/rudder-pedals norėdami atsisiųsti naujausias tvarkykles ir programinę įrangą, skirtą jūsų operacinei sistemai.
- **2** Kai įrenginys atjungtas ir norite baigti įdiegimą, vykdykite ekrane pateikiamas instrukcijas.
- **3** Tvarkyklės sąrankos ekrane tik paraginti įkiškite USB laidą į vieną iš savo kompiuterio USB prievadų, tuomet spustelėkite "Next" (Toliau).
- 4 Tvarkyklės sąrankos ekrane spustelėkite "Next" (Toliau), kad išbandytumėte savo valdiklį.
- **5** Pasirodžius "Logitech" valdiklio ekranui, išbandykite valdiklius, kad patikrintumėte jrenginio veikimą. Po bandymo spustelėkite "OK" (Gerai).

### **PROGRAMINĖS ĮRANGOS ĮDIEGIMAS**

- 1 Programinės įrangos sąrankos ekrane spustelėkite "Next" (Toliau), iškils langas, kuriame bus pateiktas klausimas "Do you want to trust software from Logitech?" (Ar norite pasitikėti programine įranga iš "Logitech"?). Spustelėkite "Yes" (Taip), tuomet spustelėkite "Next" (Toliau).
- **2** Įdiegę galite paleisti profilio redaktorių, kuriame bus rodoma programavimo aplinka. Norėdami praleisti profilio redaktorių, atžymėkite langelį ir spustelėkite "Finish" (Baigti) norėdami baigti įdiegimą.

# TECHNINĖ PAGALBA

Pagalba internetu: support.logitech.com

### НАЧАЛО

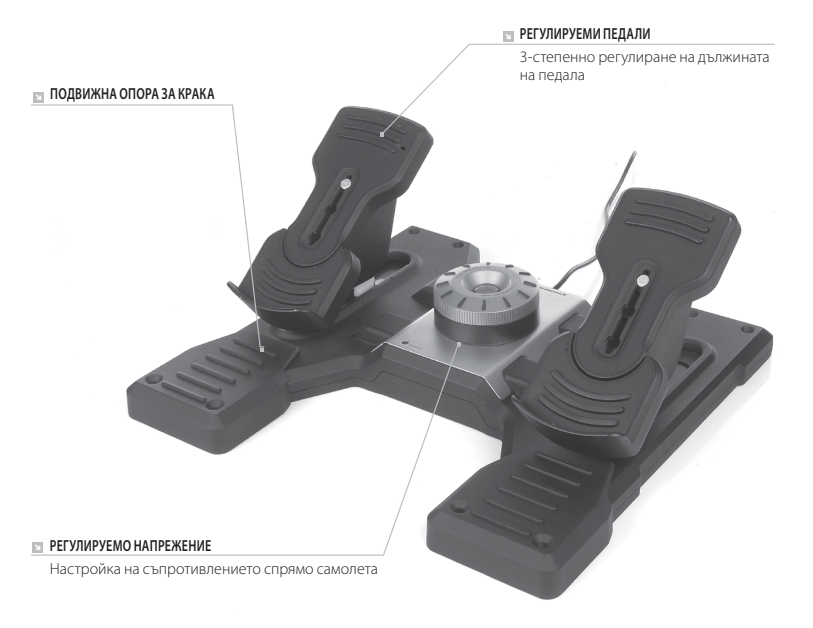

#### **ВЪВЕДЕНИЕ**

Педалите на кормилото Logitech G Flight представляват монолитни 3-осни педали за рулиране, конструирани така, че да се постигне максимален реализъм чрез контрол с крака върху функцията за рулиране и спирачки при симулация на полети за компютърни игри. Педалите на кормилото функционират с всички продукти от гамата Logitech G Flight.

#### **USB КАБЕЛ**

Поставете USB щифта на педалите на кормилото Logitech G Flight в свободен USB порт на вашия компютър.

### ИНСТАЛАЦИЯ ЗА WINDOWS® 10, WINDOWS® 8.1 И WINDOWS® 7

#### **ИНСТАЛИРАНЕ НА ДРАЙВЕР**

- **1** Посетете logitech.com/support/rudder-pedals, за да изтеглите най-новите драйвери и софтуер за вашата операционна система.
- **2** При изключено устройство, следвайте инструкциите на екрана, за да завършите инсталацията.
- **3** Само когато бъдете подканени на екрана за настройка на драйвер, поставете USB кабел в един от USB портовете на вашия компютър и след това щракнете върху Напред.
- **4** От екрана за настройка, щракнете върху Напред, за да тествате контролера.
- **5** Когато се появи екран Logitech Controller тествайте контролите, за да потвърдите работата на устройството. След теста, щракнете ОК.

#### **ИНСТАЛАЦИЯ НА СОФТУЕР**

- 1 От екрана за инсталация на софтуер, щракнете върху "Напред" и изскачащ прозорец ще ви попита дали "искате да се доверите на софтуер от Logitech." Щракнете върху "Да", след това натиснете "Напред".
- **2** След инсталацията, имате опция да стартирате редактор на профила, който ще ви покаже програмната среда. За да прескочите Редактор профил сега, махнете отметката от кутийката и щракнете върху "Готово", за да завършите инсталацията.

## ТЕХНИЧЕСКА ПОДДРЪЖКА

Онлайн поддръжка: support.logitech.com

# POČETAK RADA

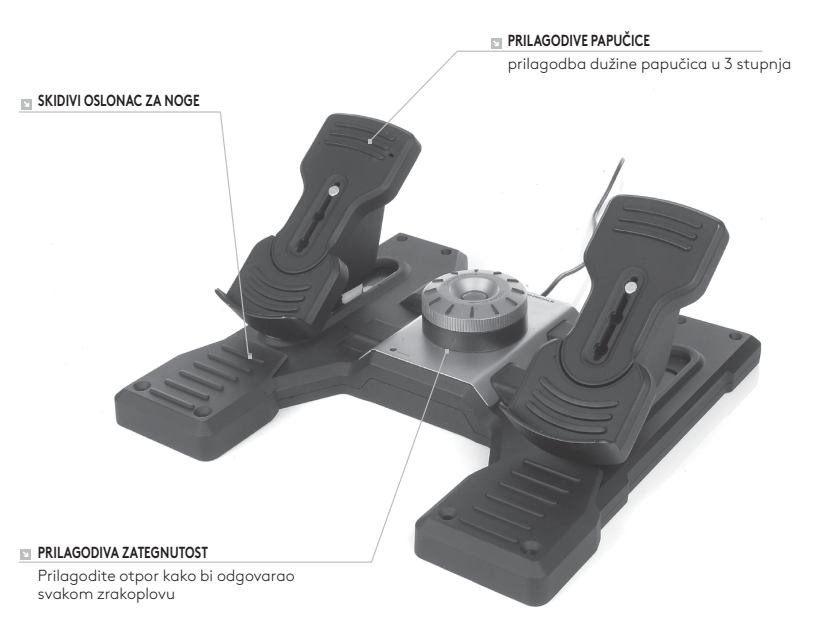

### **UVOD**

Logitech G papučice za upravljanje kormilom pravca su čvrste papučice s 3-osovine dizajnirane za još realističniji doživljaj igranja zbog mogućnosti nožnog upravljanja funkcijom kormila pravca i kočnicom u računalnim igrama simulacije letenja. Papučice za upravljanje kormilom pravca rade sa svim Logitech G proizvodima za simulaciju letenia.

#### **USB KABEL**

Umetnite USB utikač Logitech G papučica za upravljanje kormilom pravca u jedan od slobodnih USB ulaza na Vašem osobnom računalu.

### INSTALACIJA ZA WINDOWS® 10, WINDOWS® 8.1 I WINDOWS® 7

### **INSTALACIJA UPRAVLJAČKOG PROGRAMA**

- **1** Posjetite logitech.com/support/rudder-pedals za preuzimanje najnovijih upravljačkih programa i softvera za Vaš operativni sustav.
- **2** S isključenim uređajem, slijedite upute na zaslonu za dovršenje instalacije.
- **3** Na zaslonu Postavke vozača, samo na zahtjev, umetnite USB kabel u jedan od USB ulaza Vašeg osobnog računala, zatim kliknite na Dalje.
- **4** Na zaslonu Postavke vozača kliknite na Dalje za testiranje kontrolera.
- **5** Kada se pojavi zaslon Logitech kontrolera, testirajte kontrole kako biste potvrdili rad uređaja. Nakon testa kliknite na OK.

### **INSTALACIJA SOFTVERA**

- **1** Na zaslonu Postavke softvera kliknite na Dalje i u skočnom prozoru pojavit će se upit "vjerujete li Logitech softveru." Kliknite na Da, zatim na Dalje.
- **2** Nakon instalacije imate opciju Pokreni editor profila koja vam pokazuje okruženje za programiranje. Kako biste preskočili Editor profila, odznačite kućicu i kliknite na Dovrši za dovršenje instalacije.

# TEHNIČKA PODRŠKA

Online podrška: support.logitech.com
## PRVI KORACI

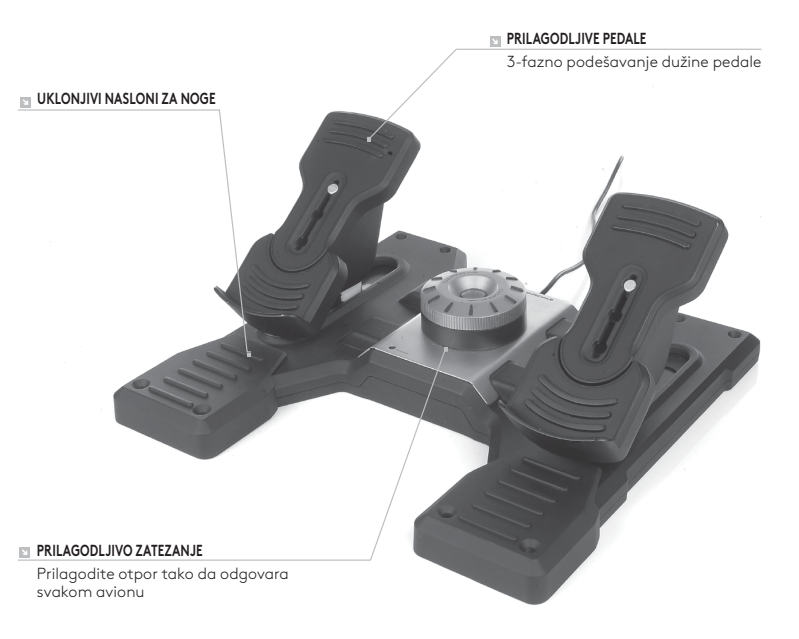

#### **UVOD**

Logitech G Flight Rudder Pedals su čvrste pedale kormila sa 3 ose dizajnirane da poboljšaju realistični doživljaj omogućavanjem nožne kontrole funkcija kormila i kočnica u PC igrama simulacije letenja. Jedinica pedala kormila radi sa svim Logitech G Flight proizvodima.

#### **USB KABL**

Umetnite USB utičnicu jedinice Logitech G Flight Rudder Pedals u jedan od slobodnih USB priključaka računara.

## INSTALACIJA ZA WINDOWS® 10, WINDOWS® 8.1 I WINDOWS® 7

#### **INSTALACIJA UPRAVLJAČKOG PROGRAMA**

- **1** Posetite logitech.com/support/rudder-pedals da biste preuzeli najnovije upravljačke programe i softver za svoj operativni sistem.
- **2** Dok je uređaj isključen, sledite uputstva na ekranu da biste dovršili instalaciju.
- **3** Na ekranu Driver Setup (Podešavanje upravljačkog programa), tek kada budete upitani, umetnite USB kabl u jedan od USB priključaka računara, a zatim kliknite na dugme Next (Dalje).
- **4** Na ekranu Driver Setup (Podešavanje upravljačkog programa), kliknite na dugme Next (Dalje) da biste testirali upravljač.
- **5** Kada se prikaže ekran Logitech Controller (Logitech upravljač), testirajte kontrole da biste proverili rad uređaja. Nakon testiranja, kliknite na dugme OK (U redu).

#### **INSTALACIJA SOFTVERA**

- **1** Na ekranu Software Setup (Podešavanje softvera) kliknite na dugme Next (Dalje), nakon čega će se pojaviti iskačući prozor sa pitanjem "da li je softver Logitech G pouzdan". Kliknite na dugme Yes (Da), a zatim na Next (Dalje).
- **2** Nakon instalacije, biće vam ponuđena opcija Run Profile Editor (Pokreni uređivač profila), što će vam prikazati okruženje za programiranje. Da biste tada preskočili Profile Editor (Uređivač profila), opozovite izbor u polju za potvrdu, a zatim kliknite na dugme Finish (Završi) da biste dovršili instalaciju.

## TEHNIČKA PODRŠKA

Podrška na mreži: support.logitech.com

## KAKO ZAČETI

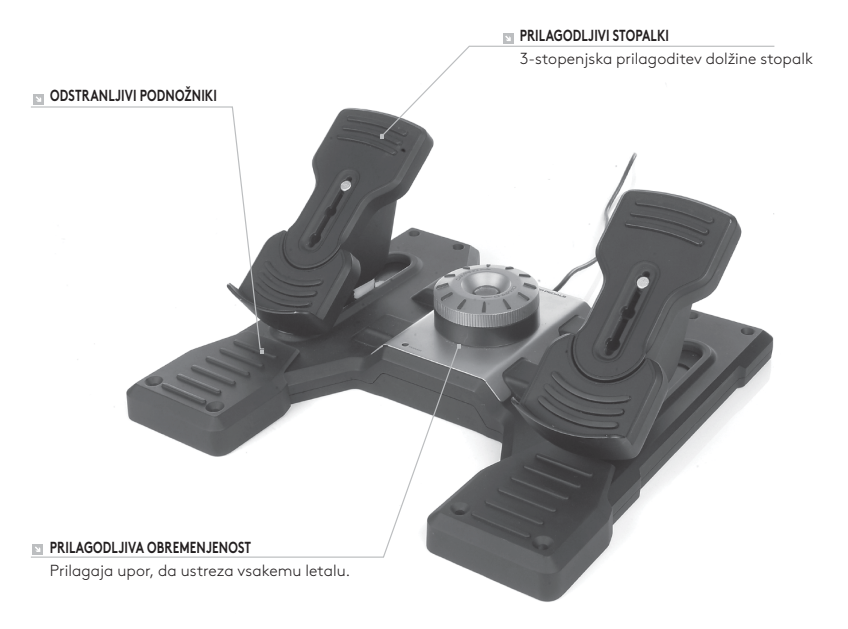

#### **UVOD**

Krmilni stopalki Logitech G Flight sta čvrsti, 3-osni krmilni stopalki zasnovani z namenom, da povečajo realizem, tako da v računalniških letalskih simulatorjih omogočajo krmiljenje stopalk in zavor z nogami. Krmilni stopalki sta združljivi z vsemi izdelki Logitech G Flight.

#### **KABEL USB**

Vstavite vtič USB krmilnih stopalk Logitech G Flight v eno od prostih rež USB vašega računalnika.

## NAMESTITEV ZA WINDOWS® 10, WINDOWS® 8.1 IN WINDOWS® 7

#### **NAMESTITEV GONILNIKOV**

- **1** Obiščite logitech.com/support/rudder-pedals in prenesite najnovejše gonilnike ter programsko opremo za vaš operacijski sistem.
- **2** Ko naprava ni priključena, sledite navodilom na zaslonu, da dokončate namestitev.
- **3** Pri zaslonu Namestitev gonilnikov, vendar le ko ste za to pozvani, vstavite kabel USB v ena od vrat USB v vašem računalniku in nato kliknite Naprej.
- **4** Na zaslonu Namestitev gonilnikov, kliknite Naprej za preizkus vašega krmilnika.
- **5** Ko se pojavi zaslon Krmilnik Logitech, preskusite krmiljenje, da preverite delovanje naprave. Po preskusu pritisnite V redu.

#### **NAMESTITEV PROGRAMSKE OPREME**

- **1** Na zaslonu Namestitev programske opreme pritisnite Naprej in pojavno okno vas bo vprašalo, »ali želite zaupati programski opremi podjetja Logitech.« Kliknite Da, nato kliknite Naprej.
- **2** Po namestitvi imate možnost Zagon urejevalnika profila, ki vam bo prikazal programsko okolje. Urejevalnik profila preskočite tako, da počistite potrditveno polje in kliknete Zaključi za dokončanje namestitve.

# TEHNIČNA PODPORA

Spletna podpora: support.logitech.com

## NOŢIUNI DE BAZĂ

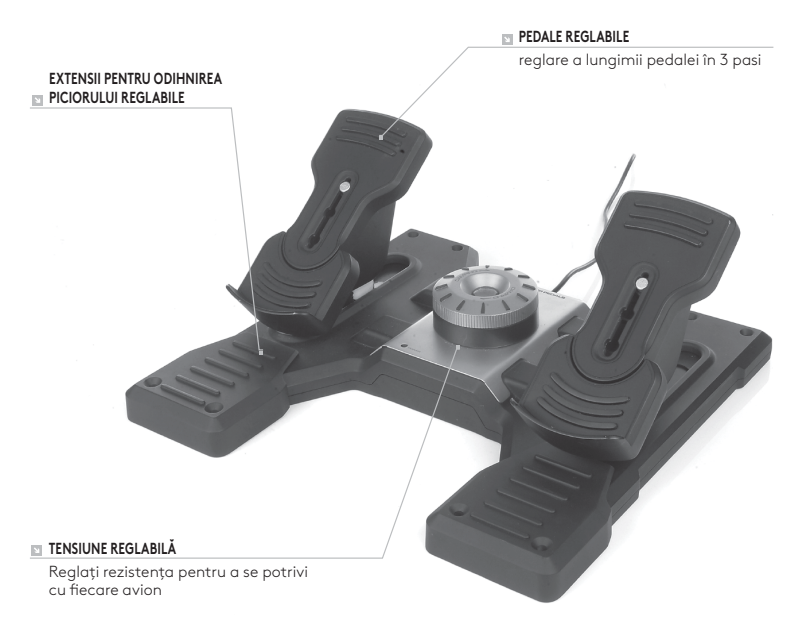

#### **INTRODUCERE**

Logitech G Flight Rudder Pedals sunt pedale de directie pentru zbor cu 3 axe, create pentru a maximiza realismul prin controlul directiei și frânelor cu ajutorul piciorului în jocurile de simulare a zborului pentru PC. Pedalele de directie functionează cu orice produs Logitech G Flight.

#### **CABLUL USB**

Introduceţi mufa USB Logitech G Flight Rudder Pedals într-unul din porturile USB libere ale PC-ului.

### INSTALARE PENTRU WINDOWS® 10, WINDOWS® 8.1 SI WINDOWS<sup>®</sup> 7

#### **INSTALAREA DRIVERELOR**

- 1 Accesati logitech.com/support/rudder-pedals pentru a descărca cele mai recente drivere şi cel mai recent software pentru sistemul dvs. de operare.
- 2 Având dispozitivul deconectat, urmați instrucțiunile de pe ecran pentru a finaliza instalarea.
- **3** În ecranul Configurare drivere, numai atunci când vi se solicită, conectaţi cablul USB la unul dintre porturile USB ale computerului, apoi faceţi clic pe Înainte.
- **4** În ecranul de configurare a driverelor, faceţi clic pe Înainte pentru a testa consola de control.
- **5** Atunci când apare ecranul Logitech Controller, testaţi comenzile pentru a verifica funcţionarea dispozitivului. După test, faceţi clic pe OK.

#### **INSTALAREA SOFTWARE-ULUI**

- **1** În ecranul de configurare a software-ului, faceţi clic pe Înainte, iar într-o casetă de tip pop-up veti fi întrebat dacă "doriti să oferiți încredere software-ului Logitech G". Faceti clic pe Da, apoi pe Înainte.
- **2** După instalare, aveţi opţiunea de a rula editorul de profil, care vă va arăta mediul de programare. Pentru a omite această etapă, debifaţi caseta şi faceţi clic pe Finalizare pentru a finaliza instalarea.

# ASISTENTĂ TEHNICĂ

Asistentă online: support.logitech.com

## BAŞLARKEN

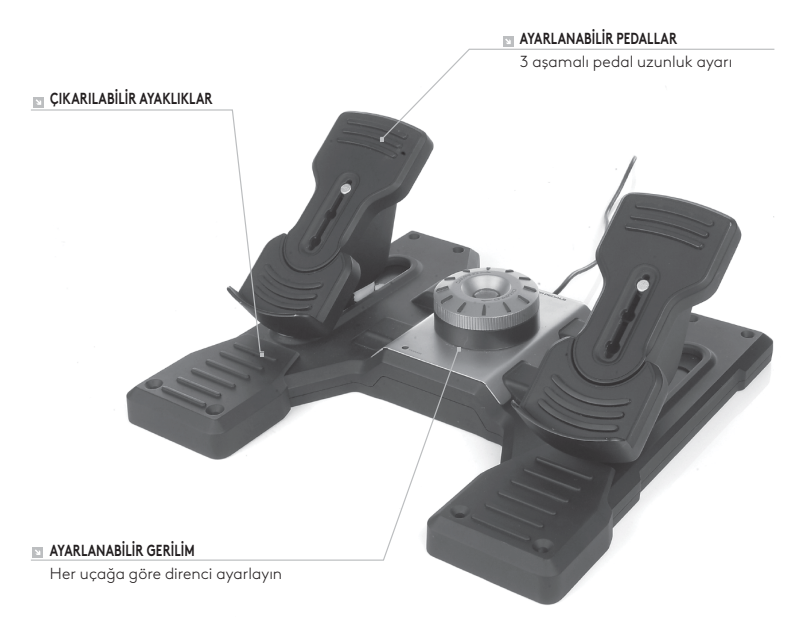

### **GIRIŞ**

Logitech G Flight Rudder Pedals, uçuş simülasyonu PC oyunlarında dümenin ve frenlerin ayakla denetimini sağlayarak gerçekçiliği en üst seviyeye çıkarmak üzere tasarlanmış sağlam 3 eksenli dümen pedallarıdır. Rudder Pedals tüm Logitech G Flight ürünleriyle çalışır.

#### **USB KABLOSU**

Logitech G Flight Rudder Pedals USB fişini PC'nizin boştaki USB bağlantı noktalarından birine takın.

## WINDOWS® 10, WINDOWS® 8.1 VE WINDOWS® 7

### **SÜRÜCÜ YÜKLEME**

- **1** İşletim sisteminize ait en sonra sürücüleri ve yazılımı indirmek için logitech.com/ support/rudder-pedals adresini ziyaret edin.
- **2** Aygıt bağlı değilken, yüklemeyi tamamlamak için ekrandaki yönergeleri izleyin.
- **3** Sürücü Kurulum ekranında, yalnızca istendiğinde, USB kablosunun bilgisayarınızın USB bağlantı noktalarından birine takın, sonra İleri'ye tıklayın.
- **4** Sürücü Kurulum ekranında, kumandanızı test etmek için İleri'ye tıklayın.
- **5** Logitech Controller ekranı göründüğünde, aygıtın çalıştığını doğrulamak için denetimleri test edin. Test sonrası Tamam'a tıklayın.

#### **YAZILIM YÜKLEME**

- **1** Yazılım Kurulum ekranında, İleri'ye tıklayın, "Logitech G yazılımlarına güvenmek isteyip istemediğinizi" soran bir açılır kutu görüntülenir. Evet'e tıklayın ve sonra İleri'ye tıklayın.
- **2** Yükleme sonrası, size programlama ortamını gösterecek olan Profil Düzenleyici'yi Çalıştır seçeneğine sahip olursunuz. Profil Düzenleyici'yi şimdi atlamak için, kutunun işaretini kaldırın ve yüklemeyi tamamlamak için Son'a tıklayın.

## TEKNİK DESTEK

Çevrimiçi Destek: support.logitech.com

## **بدء االستخدام**

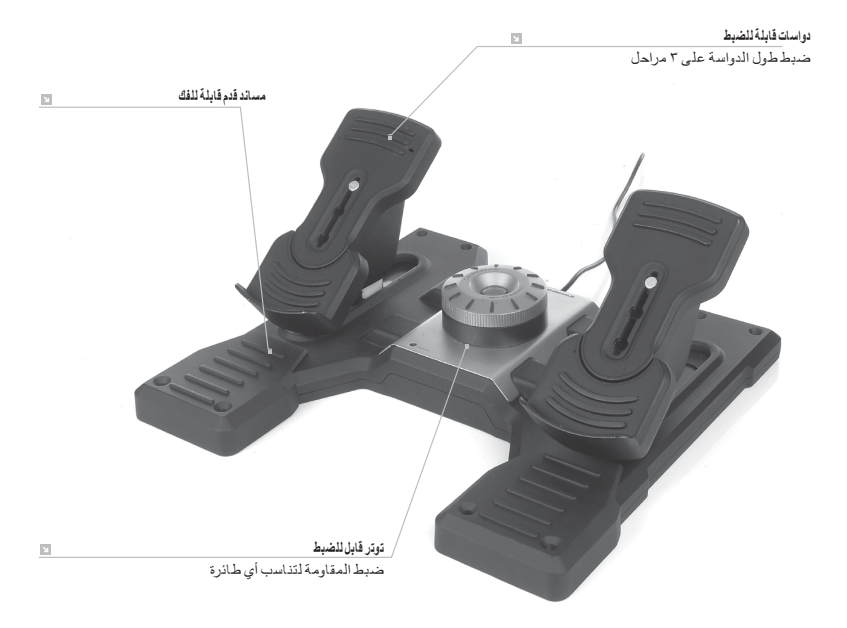

#### **مقدمة**

دواسات توجيه دفة الطيران من Flight G Logitech هي دواسات صلبة ثالثية المحاور الهدف من تصميمها هو زيادة الواقعية عن طريق تمكين التحكم من خالل القدمين في دفة الطيران ووظيفة المكابح في ألعاب محاكاة الطيران على الكمبيوتر. تعمل "دواسات توجيه دفة الطيران" مع أي منتجات Flight G Logitech.

#### **كبل USB**

أدخل مقبس USB الذي في Pedals Rudder Flight G Logitech في أحد مقابس USB الخالية التي بالكمبيوتر.

## **التثبيت مع أنظمة التشغيل 10 RWINDOWS و WINDOWS® 7 و WINDOWS® 8.1**

#### **تثبيت برامج التشغيل**

- **1** تفضل بزيارة pedals-rudder/support/com.logitech لتنزيل أحدث اإلصدارات من برامج التشغيل والبرامج الخاصة بنظام التشغيل الذي تستخدمه.
	- **2 مع توصيل الجهاز**، اتبع اإلرشادات التي تظهر على الشاشة الستكمال عملية التثبيت.
- **3** في الشاشة Setup Driver، **فقط في حال طلب ذلك**، أدخل كبل USB بأحد منافذ USB التي بالكمبيوتر ثم انقر فوق **Next( التالي(**.
	- **4** في الشاشة Setup Driver، انقر فوق **Next( التالي(** الختبار مفتاح التحكم.
	- **5** عندما يظهر على الشاشة Controller Logitech، اختبر عناصر التحكم للتحقق من تشغيل الجهاز. بعد االختبار، انقر فوق OK( موافق(.

**تثبيت البرنامج**

- **1** في شاشة إعداد البرنامج، انقر فوق Next( التالي( وسيسألك مربع منبثق عما "إذا كنت تريد الوثوق في برنامج من Logitech. "انقر فوق yes( نعم( ثم انقر فوق Next( التالي(.
- **2** بعد التثبيت، يكون أمامك خيار تشغيل محرر ملف التعريف الذي يتيح لك عرض بيئة البرمجة. لتخطي محرر ملف التعريف الآن، قم بإلغاء تحديد المربع وانقر فوق Finish (إنهاء) لإكمال التثبيت.

## **الدعم الفني**

الدعم عبر اإلنترنت: com.logitech.support

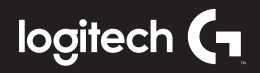

# **CLOSER TO REALITY LOGITECH G FLIGHT PRODUCTS**

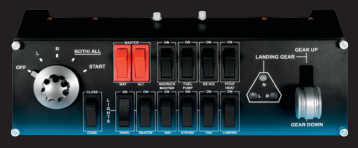

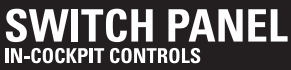

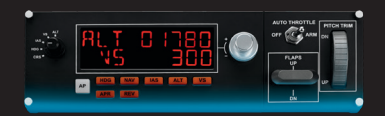

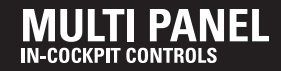

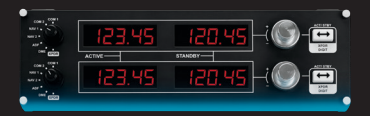

RADIO PANEL **IN-COCKPIT CONTROLS** 

# **PERFECT PARTNERS**

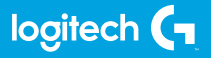

© 2017 Logitech. Logitech, Logi, and other Logitech marks are owned by Logitech and may be registered. All other trademarks are the property of their respective owners.

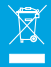

WEB-621-000945.002